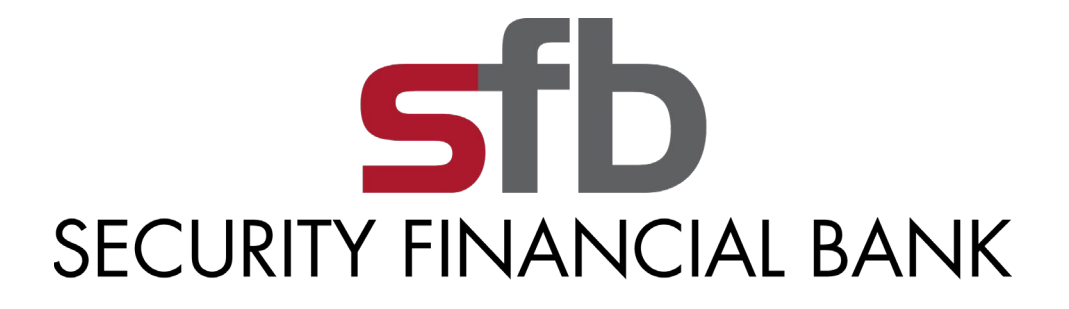

# SECURITY FINANCIAL BANK CASH MANAGEMENT USER GUIDE

# **TABLE OF CONTENTS**

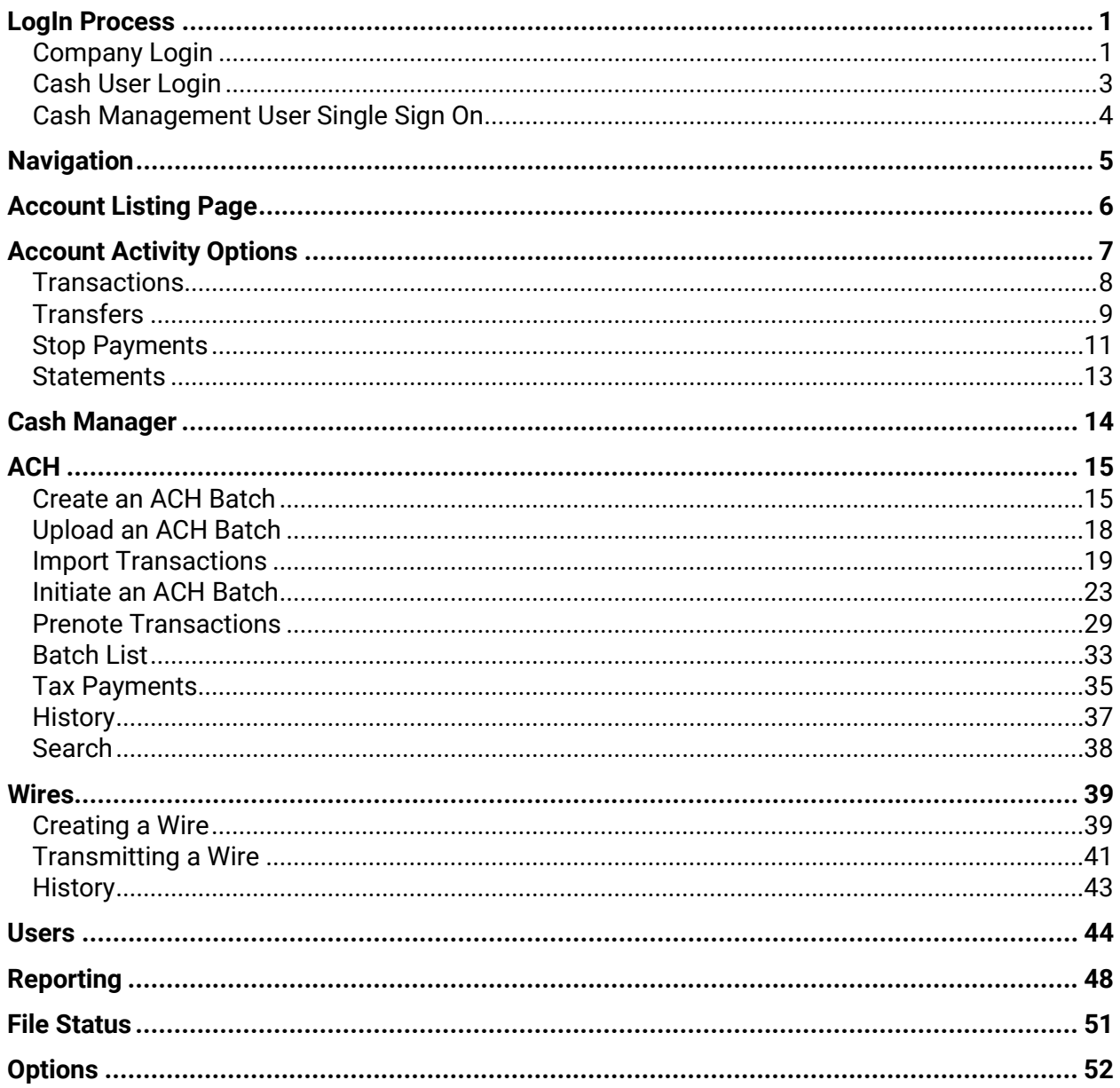

# **LOGIN PROCESS**

# **COMPANY LOGIN**

<span id="page-2-1"></span><span id="page-2-0"></span>Enter the ID assigned by the bank or company administrator in the ID field and the last four digits of the company's Federal Tax ID number in the Password field. All users in your company share this ID and Password. Be sure to safely and appropriately communicate it between your users.

#### **Initial Sign On (for Company)**

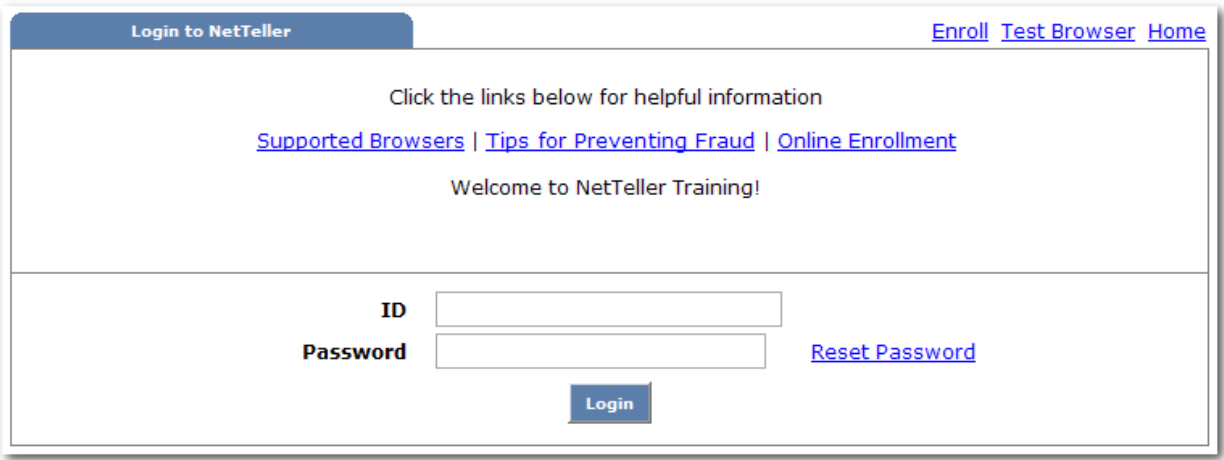

### **PROCEDURES**

Type the appropriate ID in the ID field, then click in or tab to the Password field.

Type the appropriate Password in the Password field

Click **Submit**.

#### *Reset Password*

To use this feature you must have entered an email address, Personal Question and Personal Question answer in the Options page. Click on the link if your password becomes locked and follow the instructions to reset your password.

The first time you sign on, or when your password has expired, you will be required to change your password for security reasons. All users in your company share this initial ID & Password. Be sure to safely and appropriately communicate it between your users.

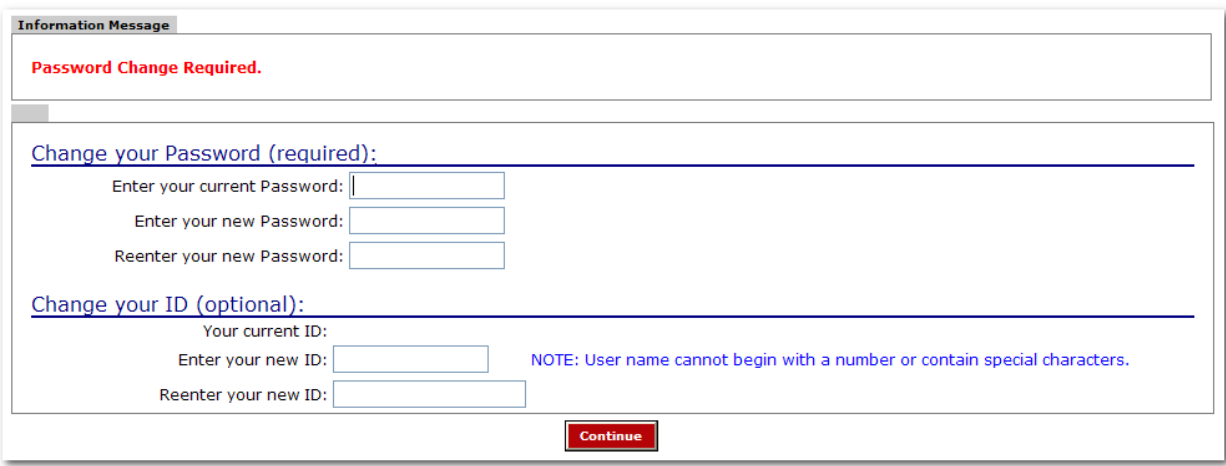

# **PROCEDURES**

Type the appropriate password in the current password field, then click or tab to the next field.

Type the new xxx password of your choice, then click or tab to the next field.

Re-enter the exact xxx password that you entered in the previous field.

Click **Submit**.

# **CASH USER LOGIN**

<span id="page-4-0"></span>Enter the Cash User ID and Password assigned by the bank or company administrator. This ID is unique to you.

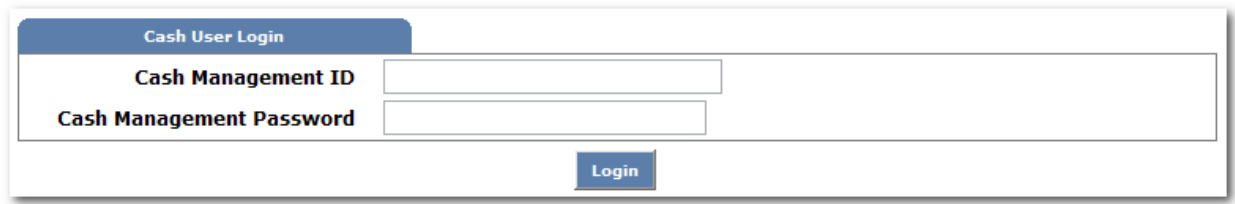

# **PROCEDURES**

Type the appropriate User Name in the Cash Management ID field, then click in or tab to the Password field.

Type the appropriate Password in the Cash Management Password field.

Click **Login**.

# **CASH MANAGEMENT USER SINGLE SIGN ON**

<span id="page-5-0"></span>Upon initial login, and Cash User password change, you will be prompted to enter a new, unique Single Sign On ID and Password. This ID and Password will be used as the signon information on all subsequent logins. Each time you log in you will enter this information in the ID and Password fields versus the login for the company.

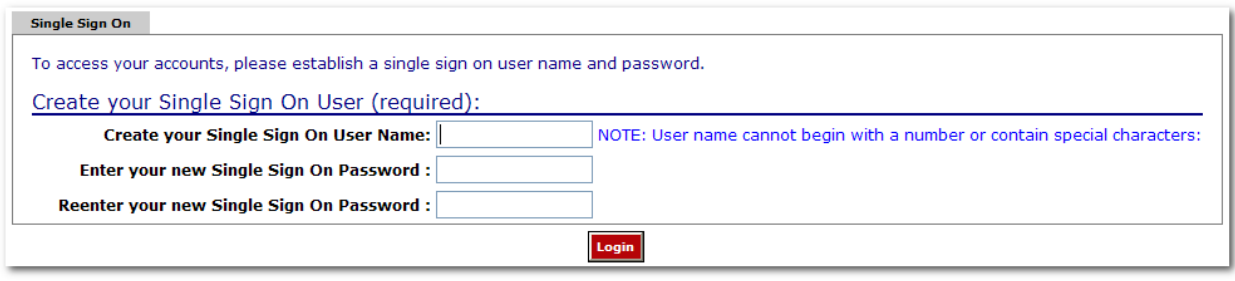

# **PROCEDURES**

Type a new ID to use as your Single Sign On ID, then click or tab to the next field.

Type the new xxx password of your choice, then click or tab to the next field.

Re-enter the exact xxx password that you entered in the previous field.

Click **Submit**.

# **NAVIGATION**

<span id="page-6-0"></span>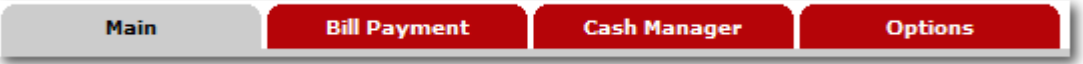

All available modules are displayed here. Modules enabled for you will depend on your user access.

Options for each module are located within the tab for that module. Click the tab to access the available options for each online banking module**.**

#### **MODULE DESCRIPTIONS**

**Main**: Access accounts and account activities, view interest rates, and order checks.

**Bill Payment**: Establish payees, schedule and review bill payments and bill payment history.

**Cash Manager**: Access the ACH, Wire, and ARP modules, User administration, and Reporting.

**Options**: Change PIN/Password information, email address, Account settings, default Display options, and establish Alerts.

# **ACCOUNT LISTING PAGE**

<span id="page-7-0"></span>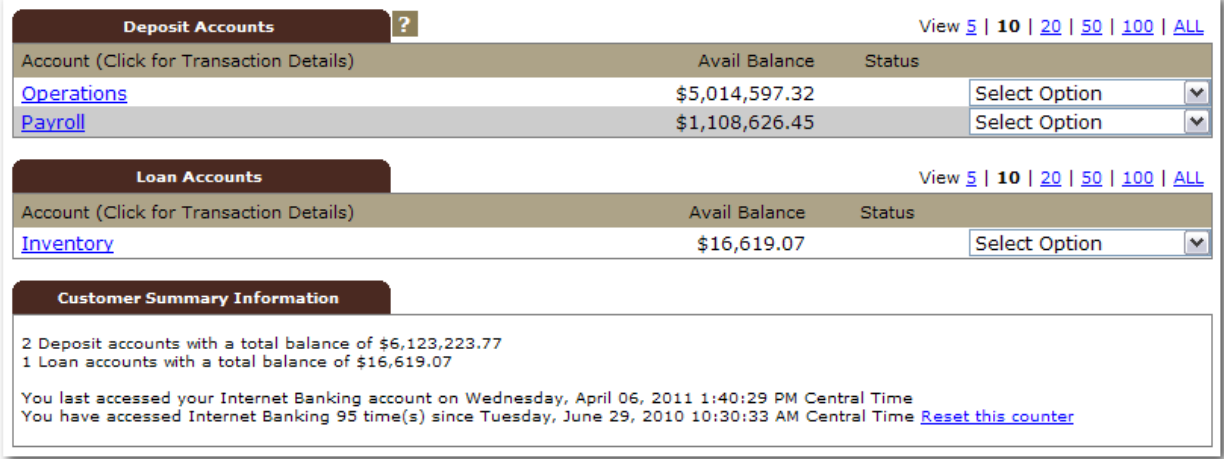

Accounts are separated into three categories: Deposit, Loan, and Other. You will only see categories and accounts to which you have been given access.

### **FIELD DESCRIPTIONS**

**Balance**: This is the account's <available or ledger> balance.

**Status**: The status of the account – New, Dormant or Closed.

**Customer Summary Information**: This summarizes the total dollar amount in your deposit accounts as well as any loan accounts.

**Reset Counter**: Click the Reset Counter link in the Customer Summary Information section to reset the access counter.

**View**: Change the number of accounts displayed per page. Select a default display setting under Options > Display Settings.

# **ACCOUNT ACTIVITY OPTIONS**

<span id="page-8-0"></span>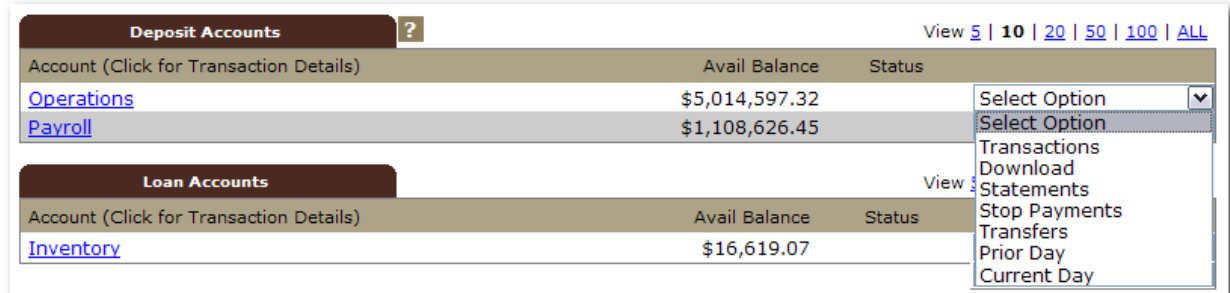

All available fields are displayed here. Fields enabled for you will depend on your user access.

# **DROP-DOWN MENU ACTIVITIES**

**Transactions:** View transactions posted to your account, view images, and search for specific transactions.

**Download:** Download transaction history in different formats (Microsoft Money, Spreadsheet, etc.)

Statements: View your account statements. Statement history is available for up to <x> months.

**Stop Payments:** Add or view stop payments for your account.

**Transfers:** Add, view, edit or delete account-to-account funds transfers. Transfers that have been set up by the bank cannot be edited or deleted.

**Current Day:** Displays current day information for the selected account. This information is updated throughout the day.

**Prior Day:** Displays prior day information for the selected account. This information is updated nightly.

# **TRANSACTIONS**

<span id="page-9-0"></span>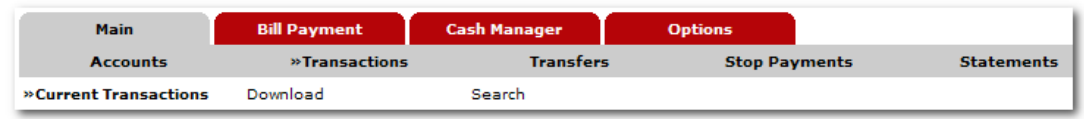

# **TRANSACTIONS SUB-MENU NAVIGATION OPTIONS**

**Current Transactions:** View recent transactions.

**Download:** Download transactions in to Personal or Commercial Financial Management software, or as a text file or spreadsheet.

Search: Search for specific transactions that have posted to your account.

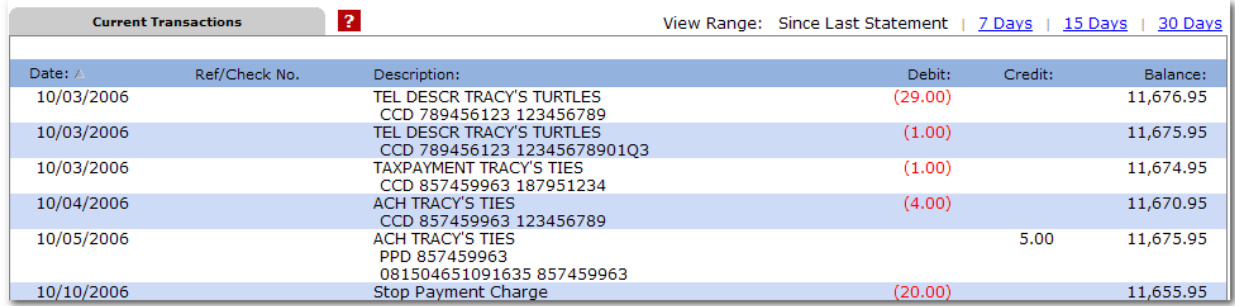

Transactions can be sorted by clicking on the column header. Columns available for sorting are Date, Ref/Check No., Debit, and Credit.

# **TRANSFERS**

<span id="page-10-0"></span>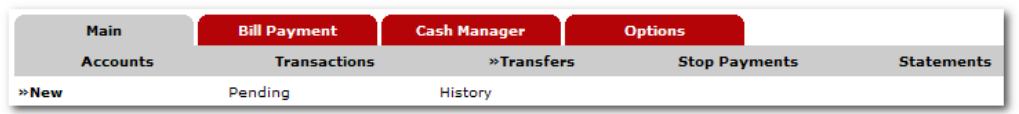

# **TRANSFERS SUB-MENU NAVIGATION OPTIONS**

**New:** Schedule new funds transfers.

**Pending:** View, Edit, and Delete scheduled transfers.

**History:** View processed transfers.

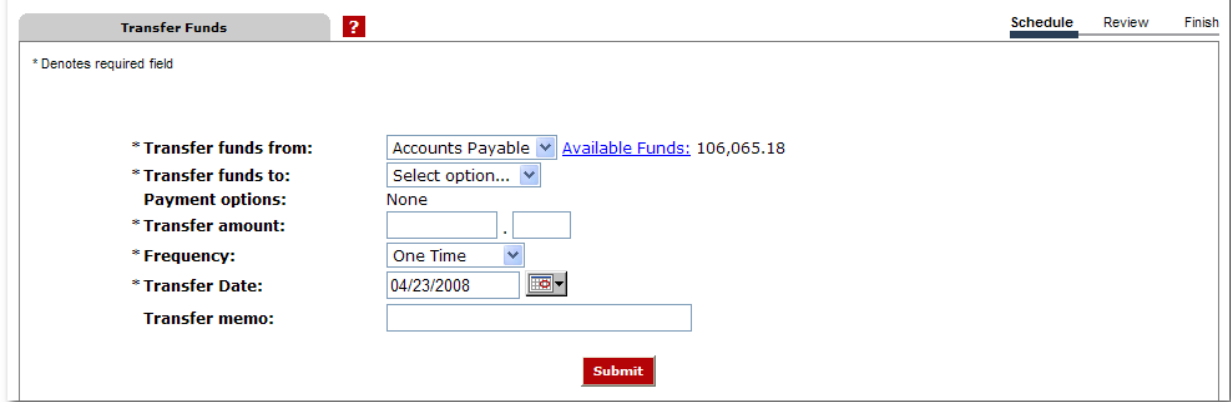

# **PROCEDURES – ADD FUNDS TRANSFER**

Enter transfer information.

**Transfers funds from:** Account that will be debited for the funds transfer.

**Transfer funds to:** The account that will be credited.

**Payment Options:** Payment options are available if you are transferring to a loan account.

**Transfer Amount:** The dollar amount of the funds transfer.

**Frequency:** How often the transfer will occur. Options include One-Time, Weekly, Bi-Weekly, Semi-Monthly and Monthly. (Depending on the frequency selected, additional fields will display on the page e.g. expiration date, day of month, etc.).

**Transfer Date:** Enter the date that the transfer should happen.

**Transfer Memo:** Enter any descriptive information for the funds transfer. This information displays with the transaction and on your statement.

Review the Funds Transfer information and click **Edit** to change the information, or click **Confirm** to complete the transfer.

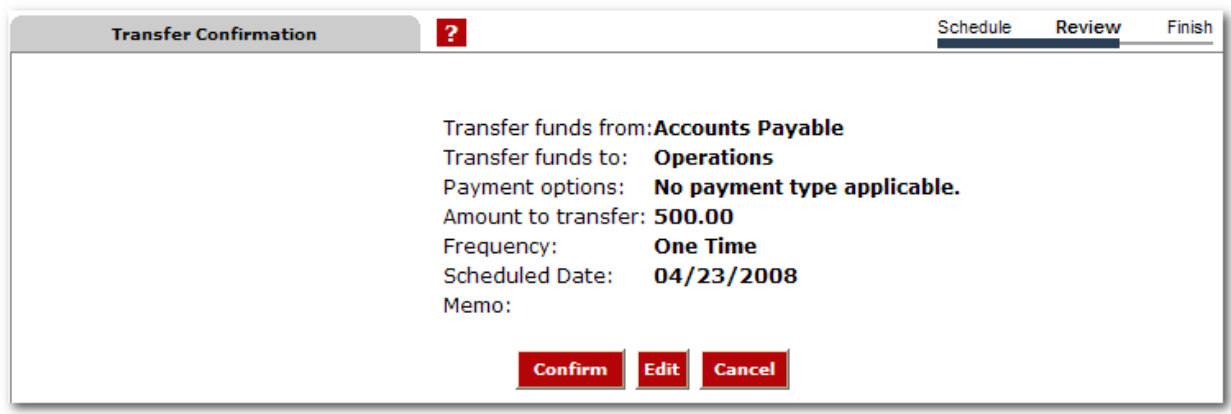

After confirmation a transfer summary and confirmation number display. Retain this information for your records. Click **Add Another Transfer** to enter another transfer of funds, or click **Pending** in the navigation menu to review any scheduled transfers.

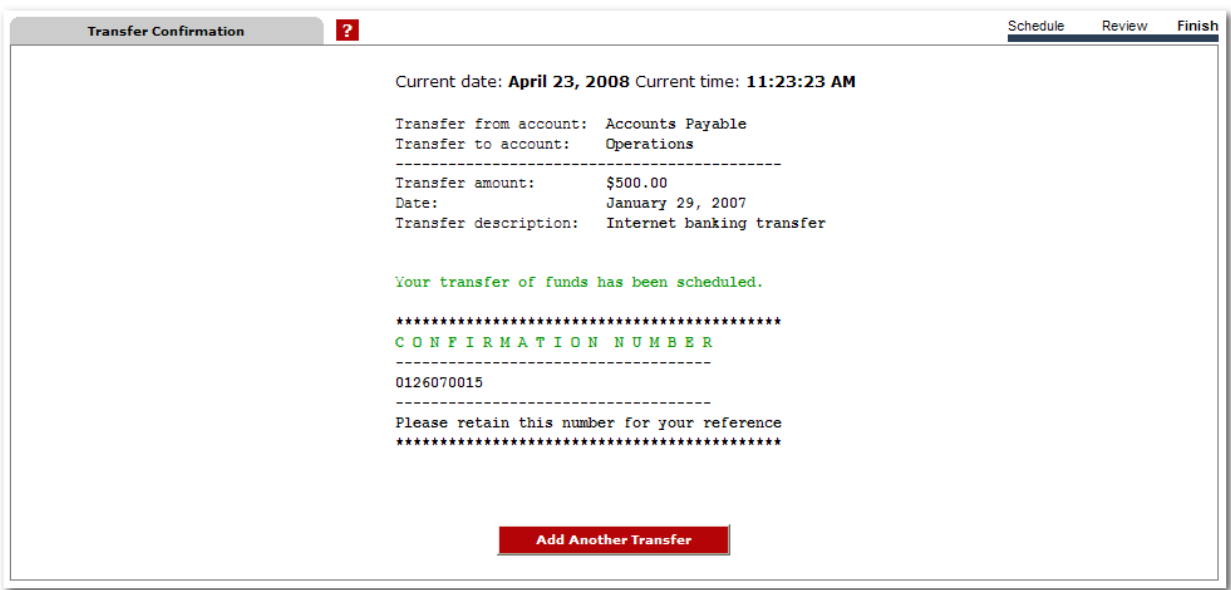

### **STOP PAYMENTS**

<span id="page-12-0"></span>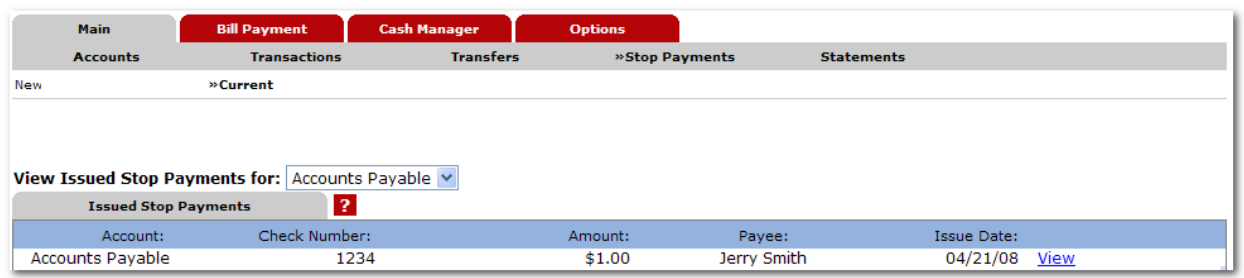

# **STOP PAYMENT SUB-MENU NAVIGATION OPTIONS**

**New**: Place a new Stop Payment on the select account

**Current**: View Stop Payment placed on the selected account.

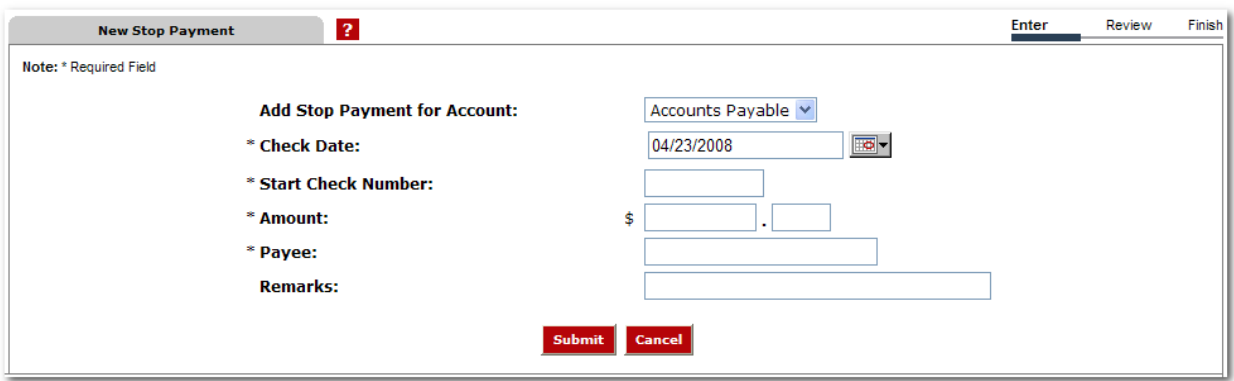

# **PROCEDURES – ADD A STOP PAYMENT**

Enter Stop Payment information

**Add Stop Payment for Account:** Select the account to which the Stop Payment is for.

**Check Date:** Enter the date the check was issued.

**Check Number:** Enter the number of the check for which you are placing the stop.

**Amount:** Enter the dollar amount of the check.

**Payee:** Enter the name of the person or company to which you issued the check.

**Remarks:** Enter any remarks about the item or stop payment (e.g. lost check, duplicate).

Click **Submit** to review the Stop Payment information.

Review the Stop Payment information. Click **Edit** to change the information, or **Confirm** to complete the setup of the Stop Payment.

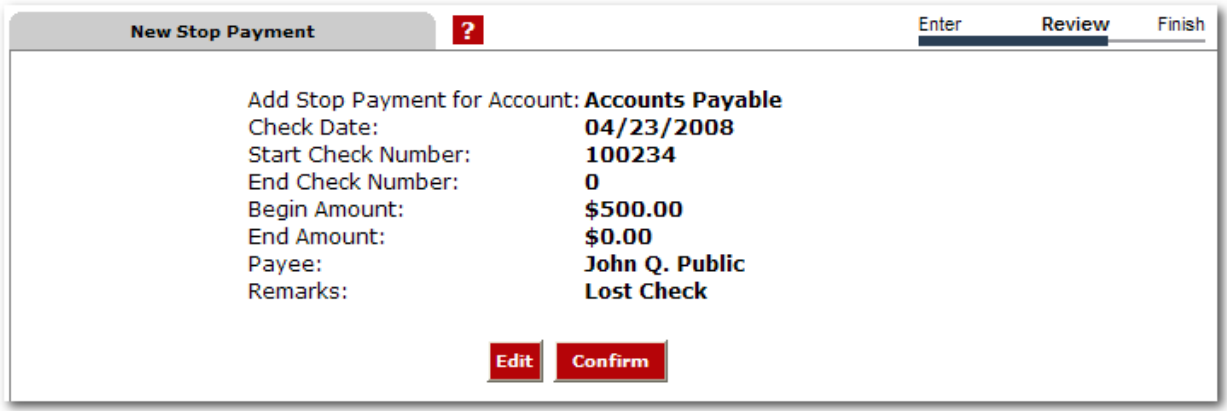

Follow your bank's procedures for verifying the Stop Payment. Click **Add Another Stop** to enter another Stop Payment, or click **Current** in the navigation menu to review existing Stop Payments.

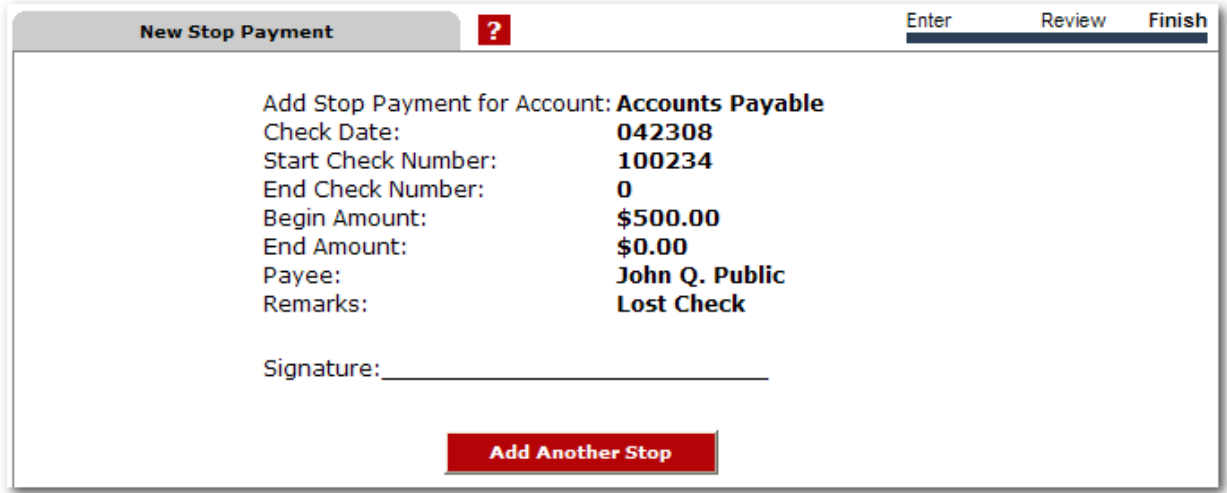

*\*You must contact your bank to revoke any Stop Payments*.

# **STATEMENTS**

<span id="page-14-0"></span>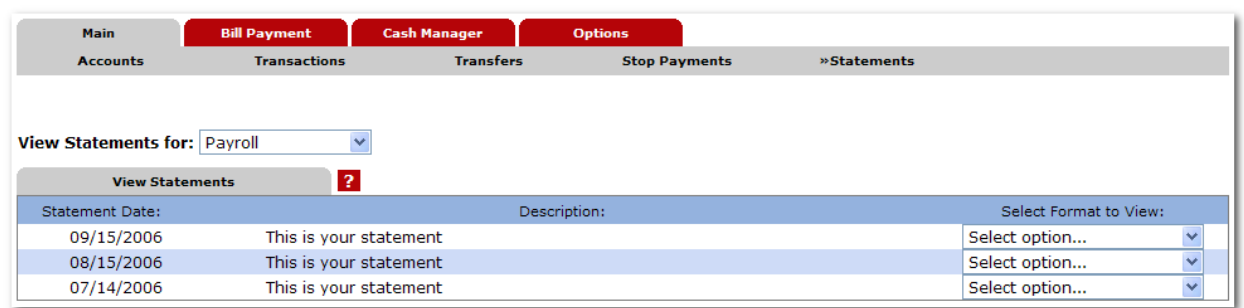

Statement History is available for <x> days. Statements are available in three formats:

- PDF
- Text
- HTML

Use the drop-down menu next to a statement to choose the viewing format. Select a different account from the **View Statements for** drop-down menu to view a statement for another account.

# **CASH MANAGER**

<span id="page-15-0"></span>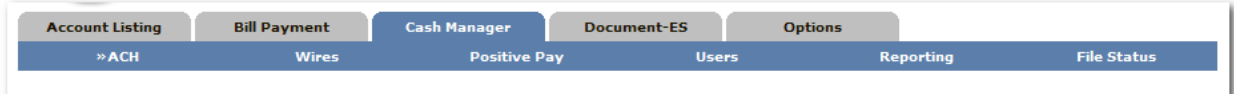

The Cash Manager tab contains all of the Cash Management functionality, including:

- o ACH
- o Wires
- o Positive Pay
- o User Administration
- o Reporting
- o File Status (for uploaded files)

# **ACH**

# **CREATE AN ACH BATCH**

# <span id="page-16-1"></span><span id="page-16-0"></span>**PROCEDURES – MANUALLY CREATE AN ACH BATCH**

**Step 1: Create New Batch.** From the main ACH page, select the company for which the batch is being created from the **Create a new batch for** drop-down menu.

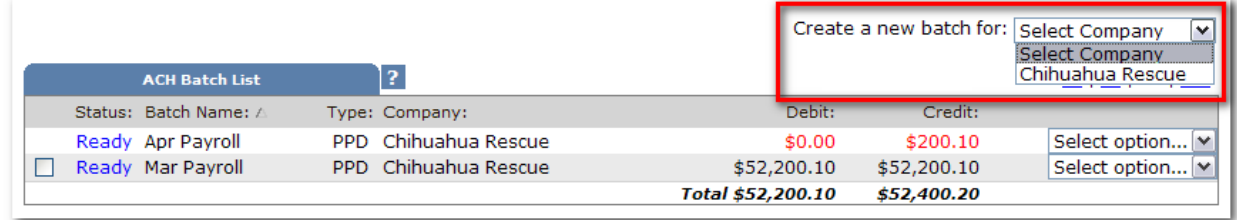

#### **Step 2: Batch Header.** Enter batch header information.

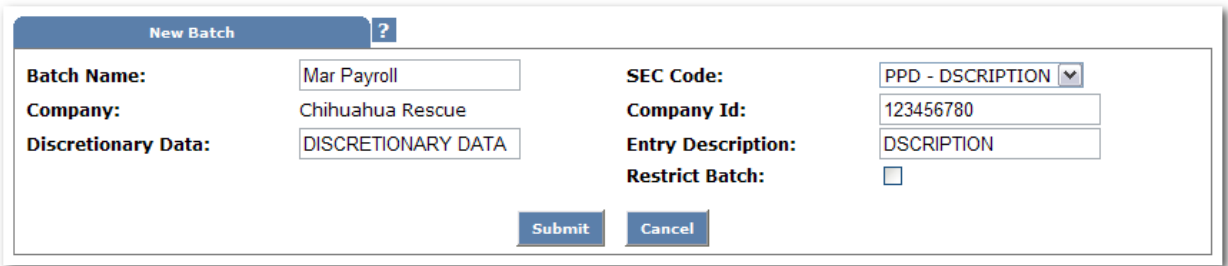

**Batch Name**: Distinguishes batch for benefit of customer.

**SEC Code**: Type of ACH batch.

**Company**: Company for which batch is being created for. Pre-fills based on previous step.

**Company ID**: Tax ID for company.

**Discretionary Data**: Purpose of ACH batch for benefit of customer and financial institution.

**Entry Description**: Purpose of ACH batch that will display to recipient.

**Restrict Batch**: Prevents cash users without Restricted Batch Access from viewing/working with batch.

**Step 3:** Complete transaction information. Click **Quick Add** to enter next transaction, **Add Multiple** to key in several transactions or **Submit** to return to list of current transactions.

When adding a transaction individually the user may enter addenda information (if applicable) and search for an ABA number.

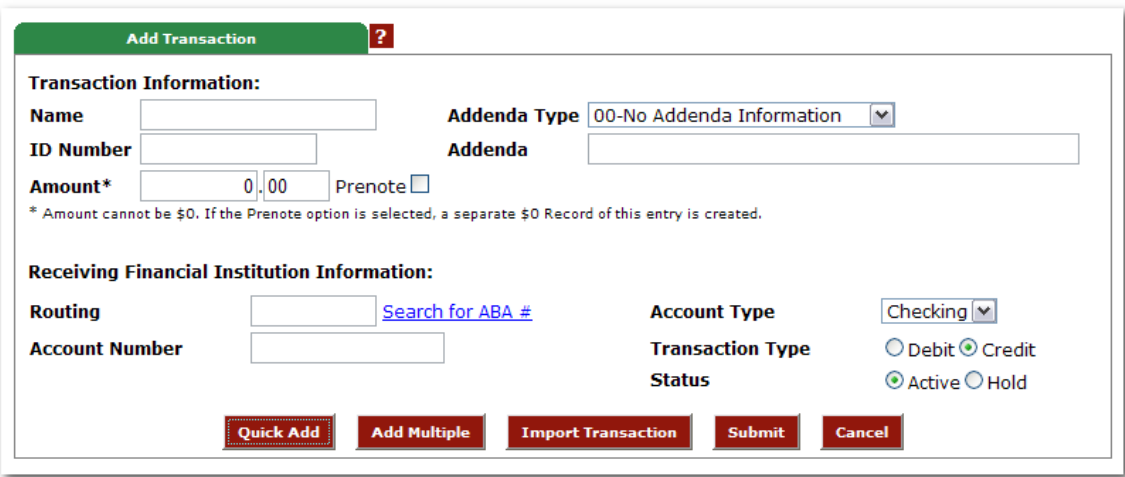

**Name**: Recipient of transaction.

**ID Number**: Identification of recipient (employee number, etc.).

**Amount**: Dollar amount of transaction.

**Prenote**: Click this box to have system generate a separate prenote batch. Prenote batch will contain all transactions in the batch marked as prenote.

**Addenda Type**: If adding addenda to transaction, select correct type.

**Addenda**: Key in addenda information if needed.

**Routing**: Key in receiving financial institution's routing number. Search option is available.

**Account Number**: Key in recipient's account number.

**Account Type**: Select type of receiving account.

**Transaction Type**: Select whether transaction is a credit or debit.

**Status**: Select Active to include transaction in batch or Hold to omit it from processing.

**Step 3 (alternate): Add Multiple Records** is a quick way to create transactions. It allows up to 15 records to be added at a time.

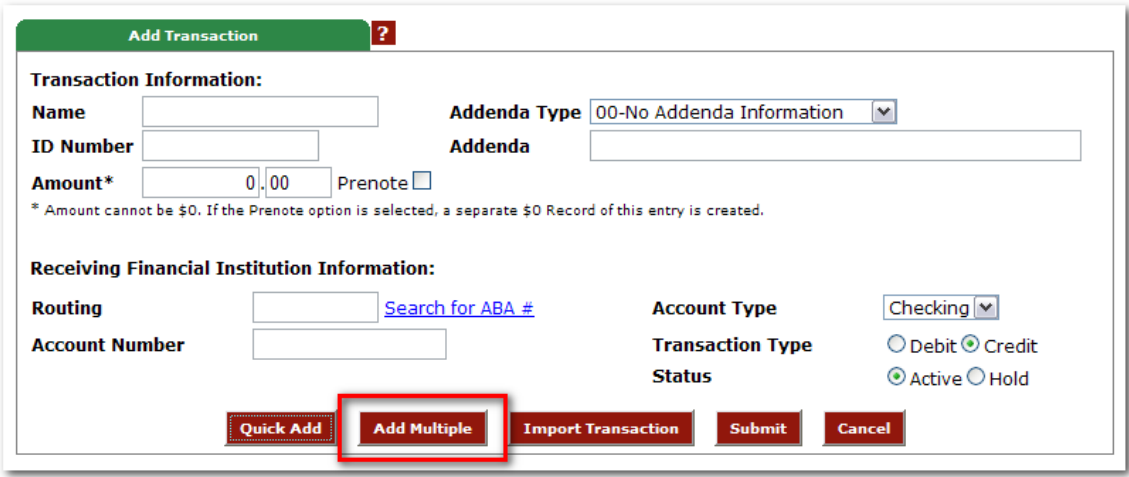

Enter Credit/Debit Account, ABA, ID Number, Name, Amount and Checking or Savings designation.

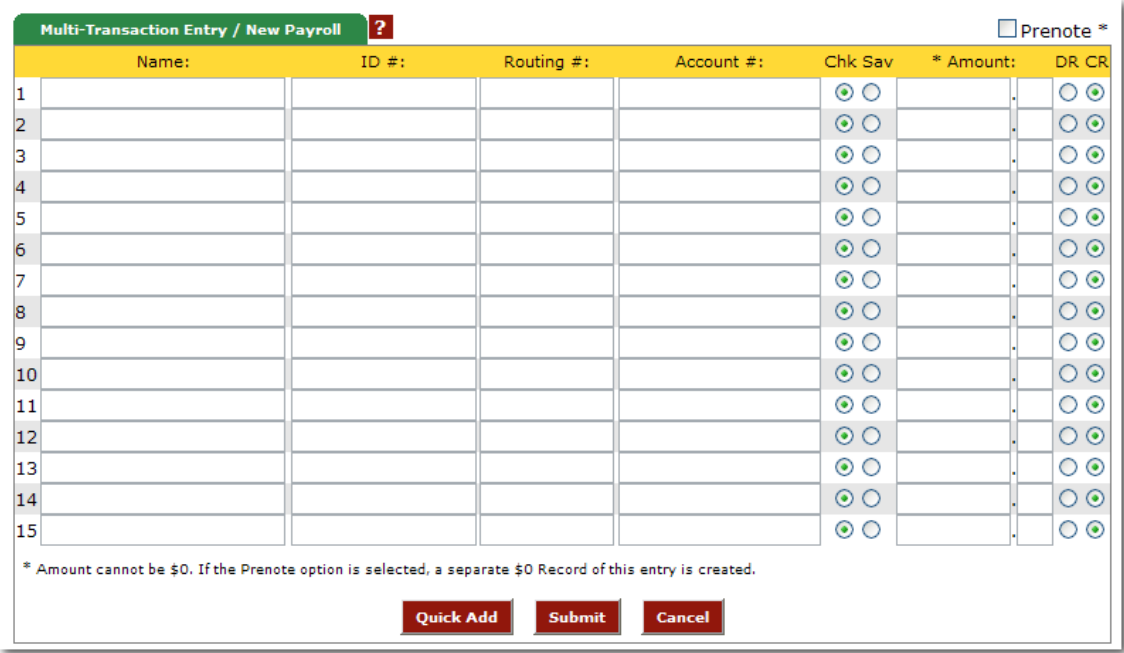

To add addenda information or use ABA lookup, first add the record here then use the **Edit** Transaction feature.

# <span id="page-19-0"></span>**PROCEDURES – UPLOADING A NACHA FILE**

**Step 1**: Select **Upload**.

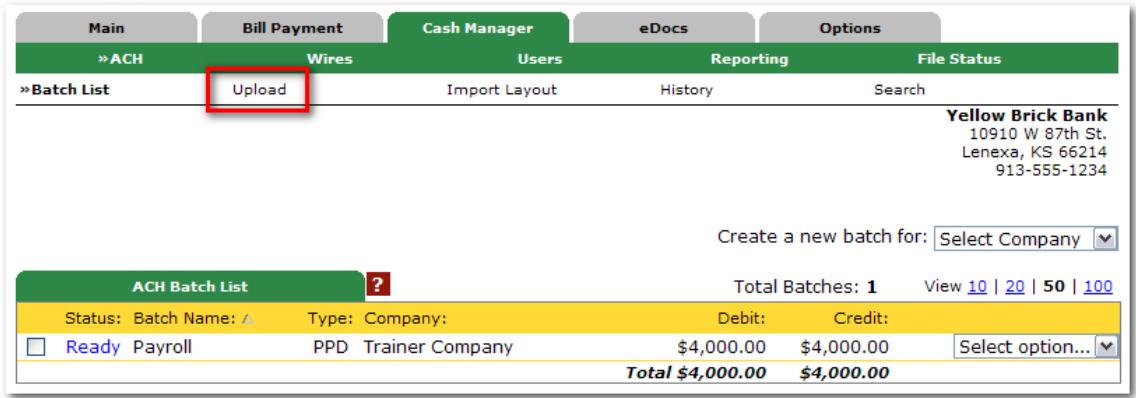

**Step 2**: Click **Browse** to locate the file. Using files with .txt file extension is recommended.

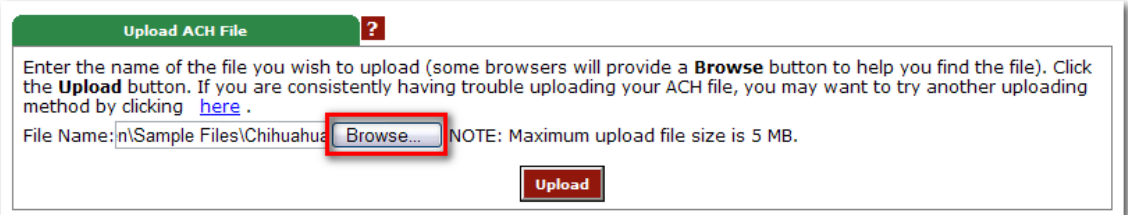

**Step 3**: Click **Upload**.

**Step 4**: You are directed to the **File Status** tab. The status of the file upload displays. Once in an **Uploaded** status the batch appears on the batch listing page.

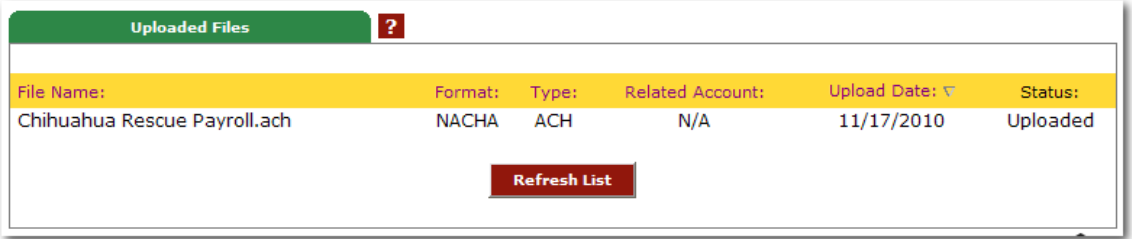

# **IMPORT TRANSACTIONS**

<span id="page-20-0"></span>The import feature allows you to upload a transaction file. CSV, Fixed Position, and Tab Delimited file types can be imported into NetTeller.

Unlike NACHA files which have a required format, a CSV, Fixed Position, and Tab Delimited file type does not have a required format. Therefore, you can put the transaction information in any order you wish. You must indicate the file layout for the type of file being imported.

# **PROCEDURES – ESTABLISHING IMPORT LAYOUT**

**Step 1**: Select **Import Layout**.

|  | <b>Main</b>             | <b>Bill Payment</b>   |                | <b>Cash Manager</b>  | eDocs            | <b>Options</b>   |                                                                                                    |
|--|-------------------------|-----------------------|----------------|----------------------|------------------|------------------|----------------------------------------------------------------------------------------------------|
|  | » ACH                   |                       | <b>Wires</b>   | <b>Users</b>         | <b>Reporting</b> |                  | <b>File Status</b>                                                                                                    |
|  | »Batch List             | Upload                |                | <b>Import Layout</b> | <b>History</b>   |                  | Search                                                                                                    |
|  |                         |                       |                |                      |                  |                  | <b>Yellow Brick Bank</b><br>10910 W 87th St.<br>Lenexa, KS 66214<br>913-555-1234<br>Create a new batch for: Select Company [M] |
|  |                         | <b>ACH Batch List</b> | Ŧ.             |                      |                  | Total Batches: 2 | View 10   20   50   100                                                                                                    |
|  | Status:                 | Batch Name: A         | Type: Company: |                      | Debit:           | Credit:          |                                                                                                    |
|  | Ready                   | Payroll               |                | PPD Trainer Company  | \$4,000.00       | \$4,000.00       | Select option                                                                                                    |
|  | <b>Uploaded 0000002</b> |                       |                | PPD Chihuahua Rescue | \$2,000.00       | \$2,000.00       | Select option                                                                                                    |
|  |                         |                       |                |                      | Total \$6,000.00 | \$6,000.00       |                                                                                                    |

**Step 2**: Select the type of file being imported.

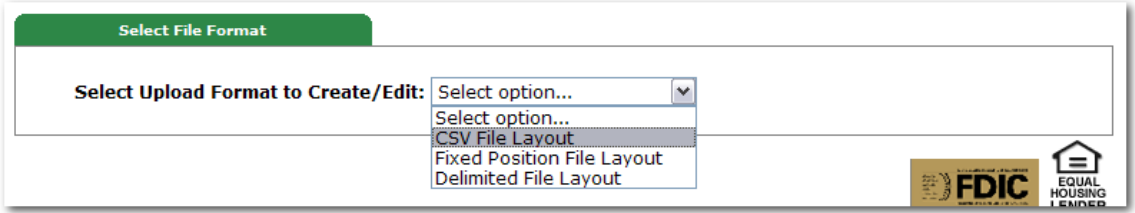

**Step 3**: Define where the fields are located at within the file. If you do not know the **Transaction Code** you can enter the **Account Type** and **Transaction Type**. Enter how the **Account Type** and **Transaction Type** are defined in the file.

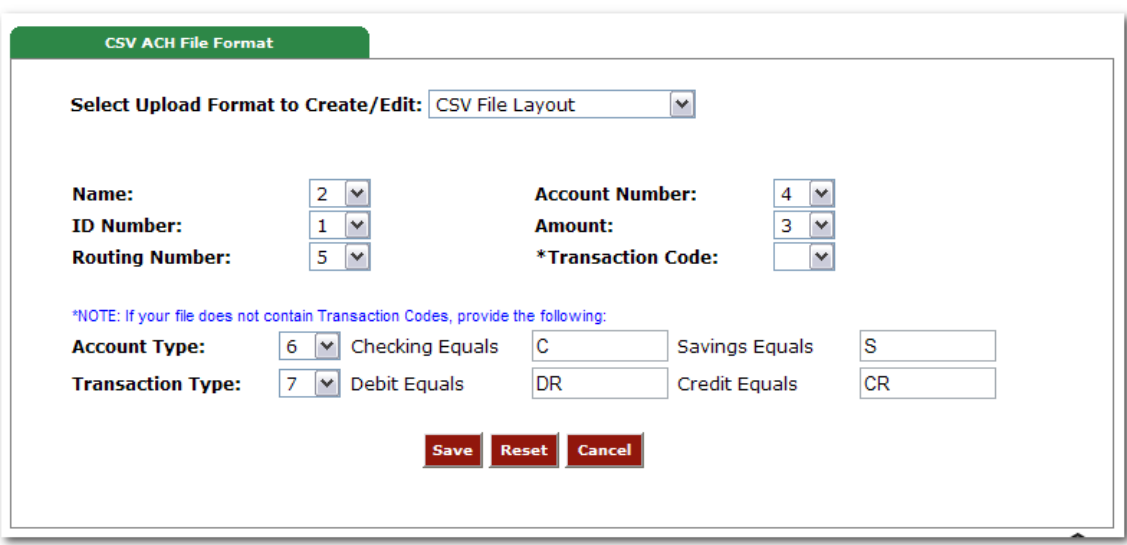

#### *CSV / Tab Delimited*

#### *Fixed Position*

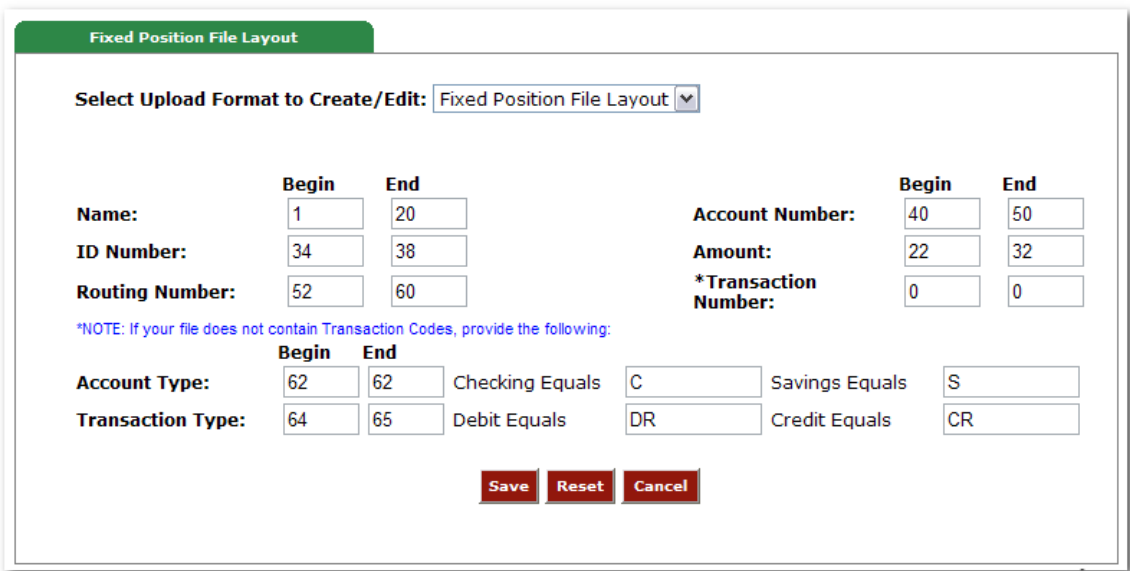

# **PROCEDURES – IMPORTING TRANSACTIONS**

**Step 1**: Select **Import** from the drop-down menu.

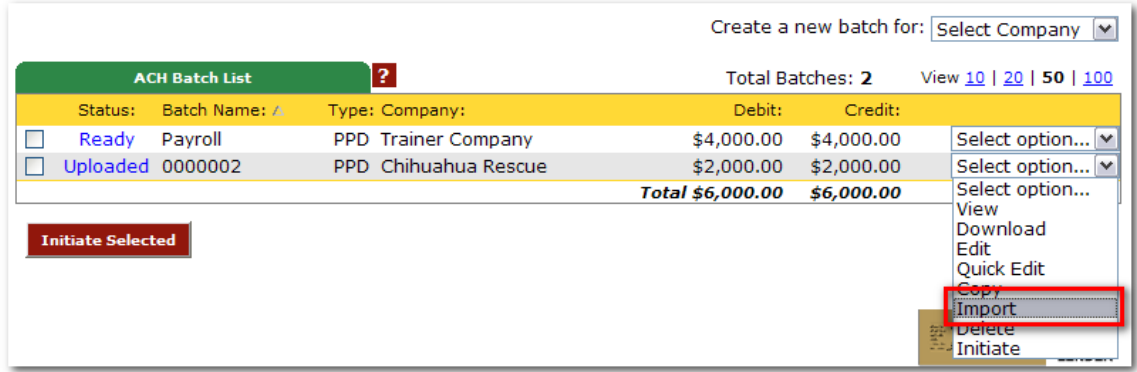

**Step 2**: Select the type of file from the **Import File Type** drop-down menu**.**

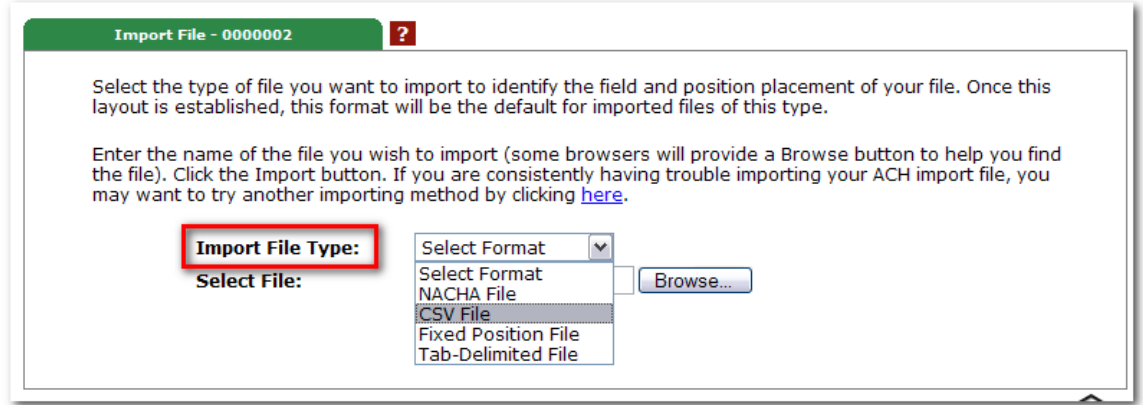

# **Step 3**: **Browse** for file.

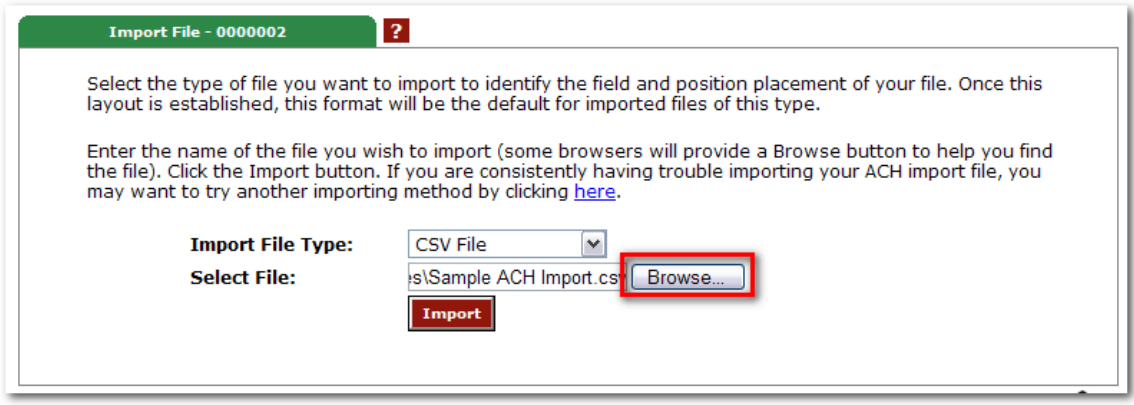

# **Step 4**: Click **Import**.

**Step 5**: You are directed to the **File Status** tab. The status of the file upload displays. Once in an **Uploaded** status the transactions appear in the batch.

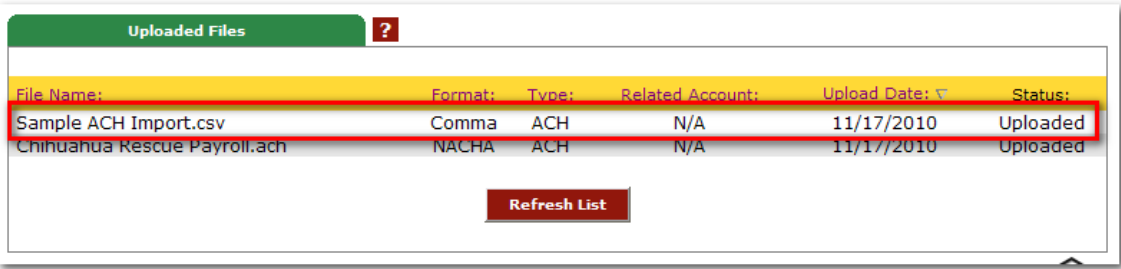

# <span id="page-24-0"></span>**PROCEDURES – INITIATE A SINGLE ACH BATCH**

#### *ACH Companies that require a balanced batch*

Select **Initiate** from the drop-down menu on the batch listing page. Initiate is only available if the batch is in balance.

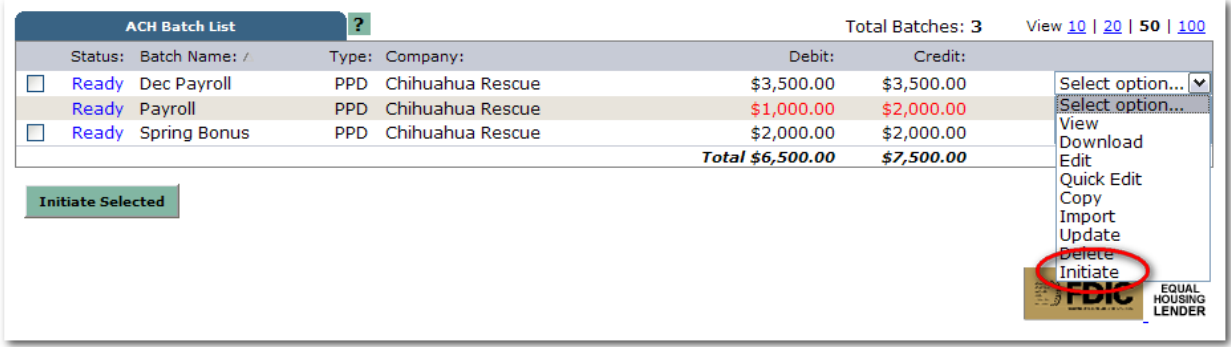

Select the effective date from the drop down-menu (only dates available for selection display.)

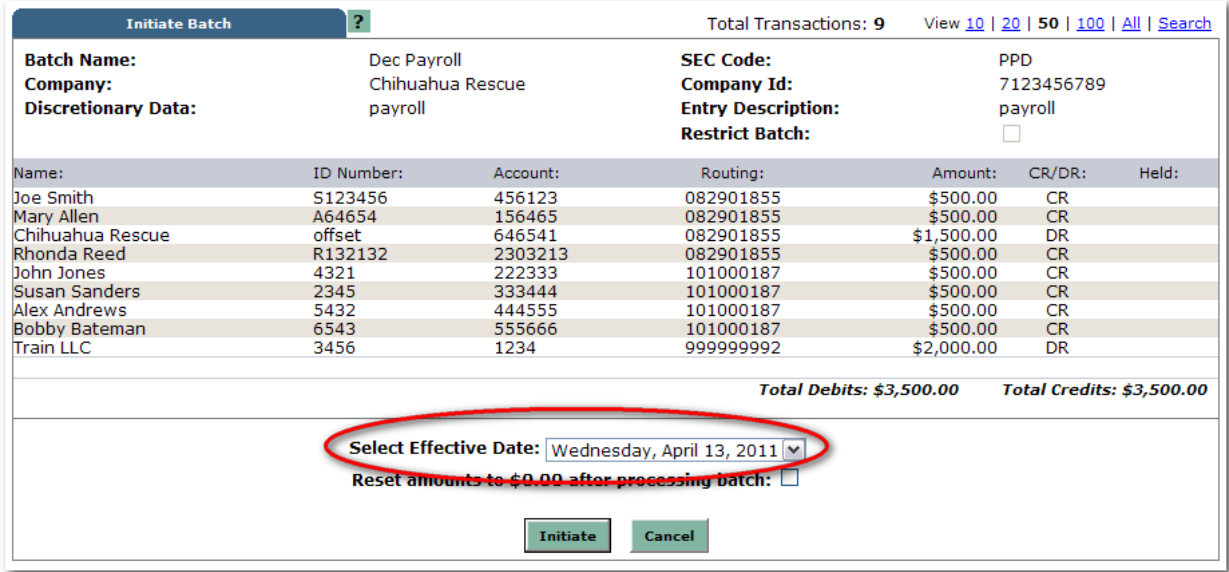

# *ACH Companies that require offset account*

Select **Initiate** from the drop down menu on the batch listing page. Initiate is only available if the batch has debits only or credits only.

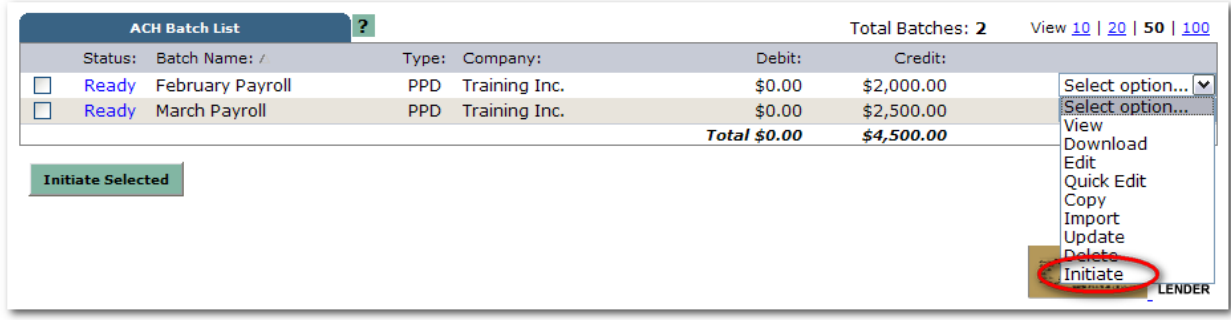

Select the effective date from the drop down menu (only dates available for selection display.) Select the offset account number.

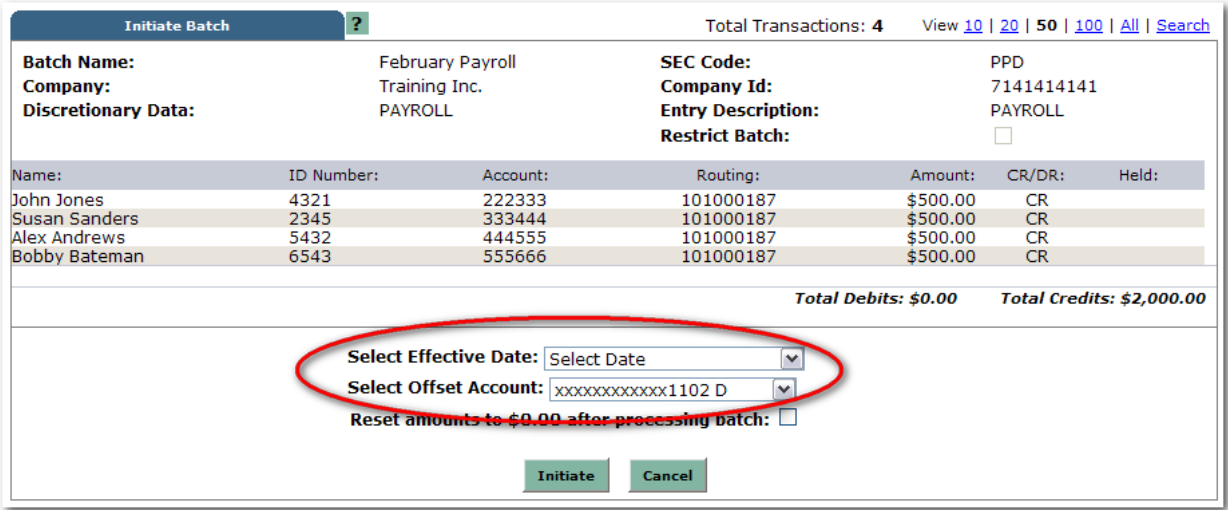

#### *ACH Companies that require offset account for net difference*

Select **Initiate** from the drop down menu on the batch listing page. Initiate is only available if the batch has debits and credits whose amounts do not balance.

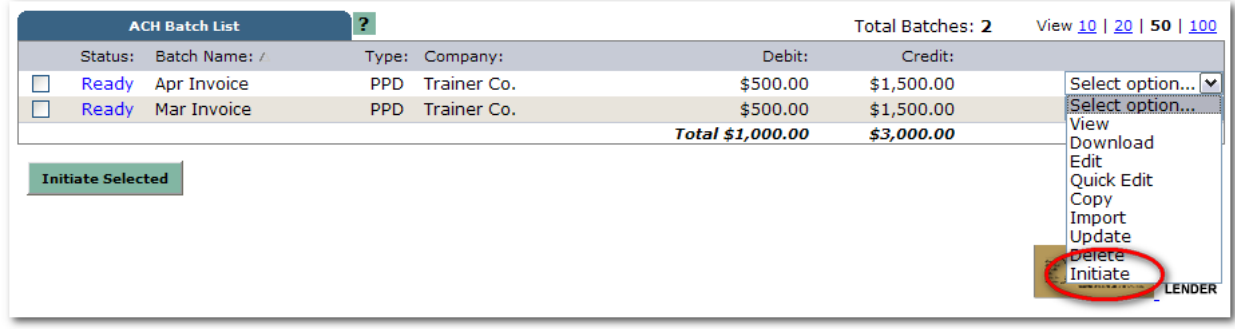

Select the effective date from the drop down menu (only dates available for selection display.)

Select the offset account number.

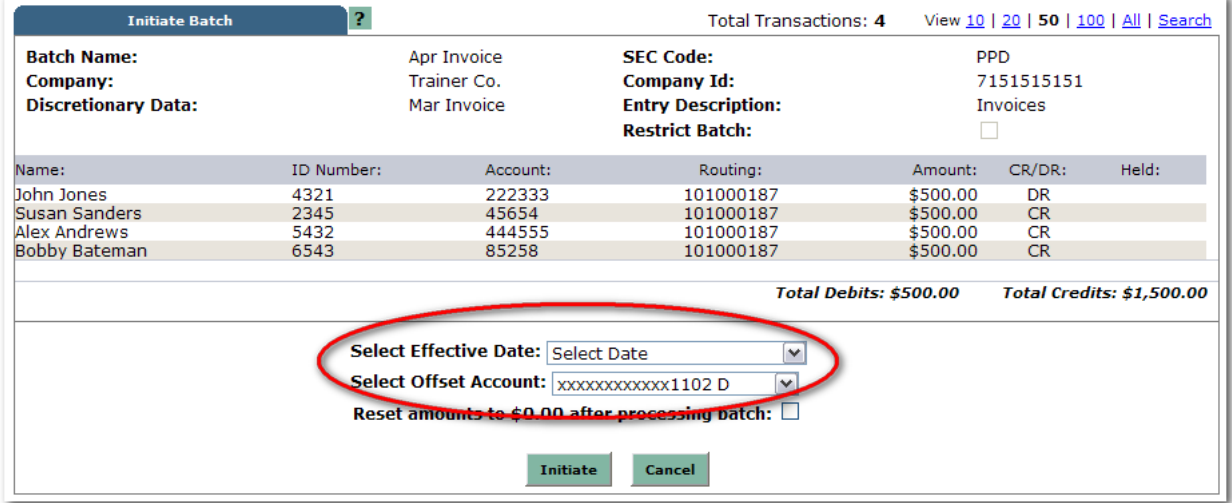

# **PROCEDURES – QUICK INITIATE**

Allows for multiple batches to be initiated at the same time.

#### *ACH Companies that require a balanced batch*

Click the box for each batch to be initiated on the batch listing page. Click **Initiate Selected**.

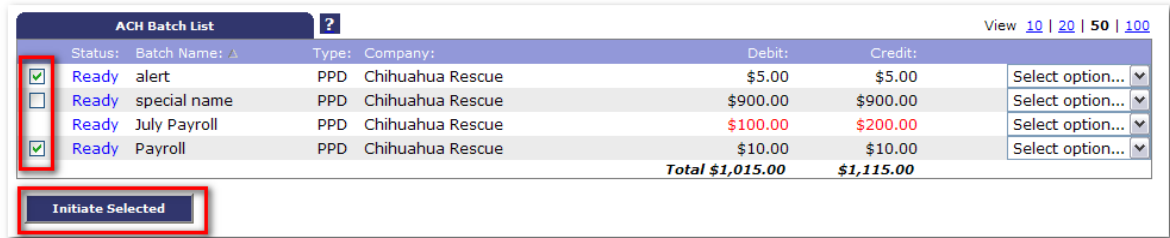

#### Select effective date for each batch. Click **Initiate**.

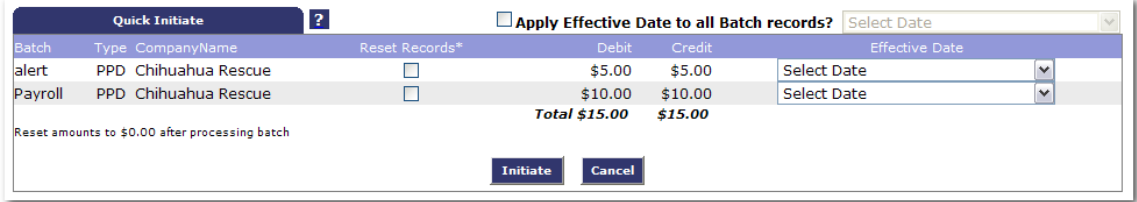

# *ACH Companies that require offset account*

Click the box for each batch to be initiated on the batch listing page. Click **Initiate Selected**.

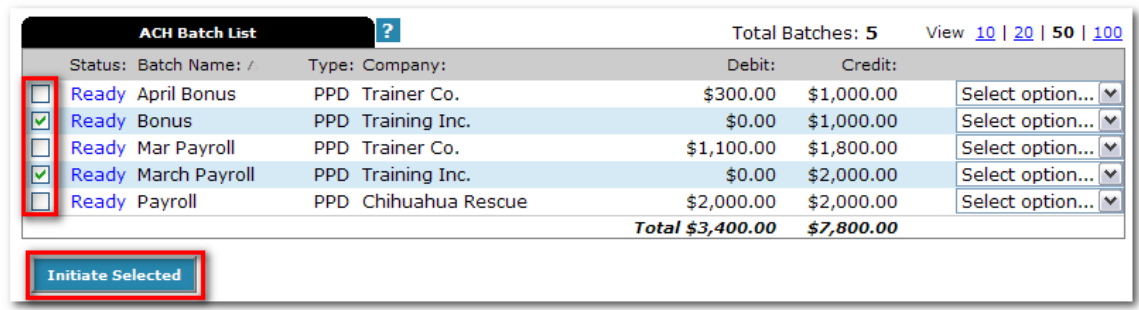

Select effective date and offset account for each batch. Click **Initiate**.

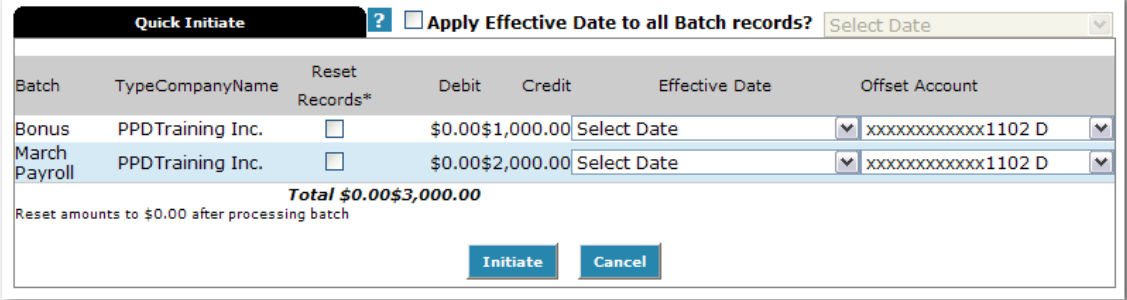

# *ACH Companies that require offset account for net difference*

Click the box for each batch to be initiated on the batch listing page. Click **Initiate Selected**.

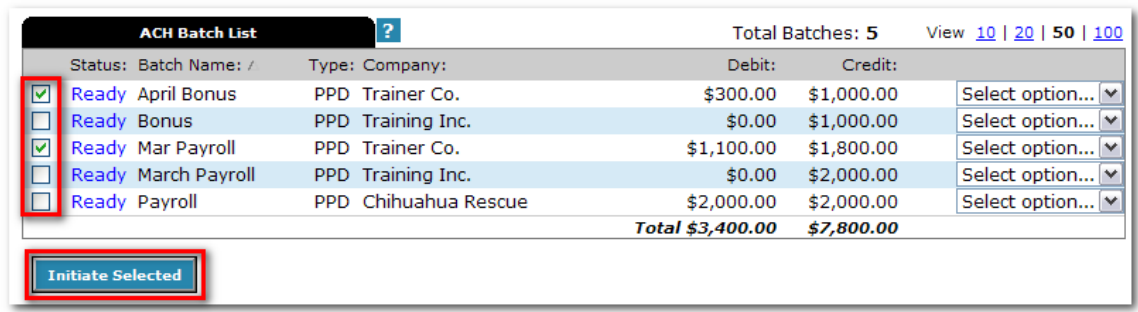

Select effective date and offset account for each batch. Click **Initiate**.

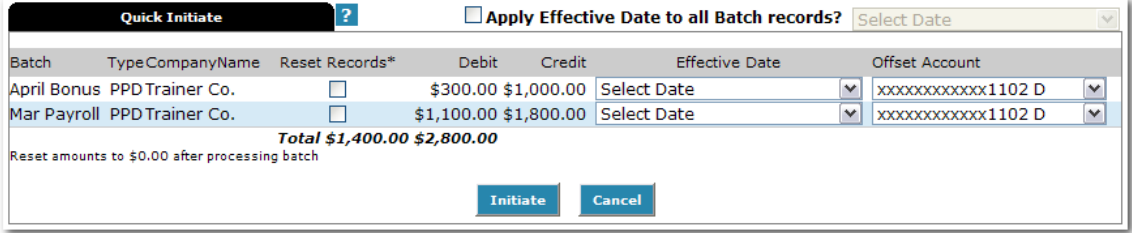

# **PRENOTE TRANSACTIONS**

<span id="page-30-0"></span>A prenote transaction allows you to send a zero dollar test transaction to verify that the recipients account information is correct before sending the actual credit or debit transaction. With NACHA, prenote transactions have specific trancode requirements. Therefore, you cannot send a normal zero dollar transaction.

In NetTeller, a prenote is created by adding the transaction to the batch that will ultimately include the transaction. That transaction is then flagged for prenote and in turn, NetTeller will create a separate batch containing the actual prenote transaction.

# **PROCEDURES – CREATING PRENOTE TRANSACTIONS**

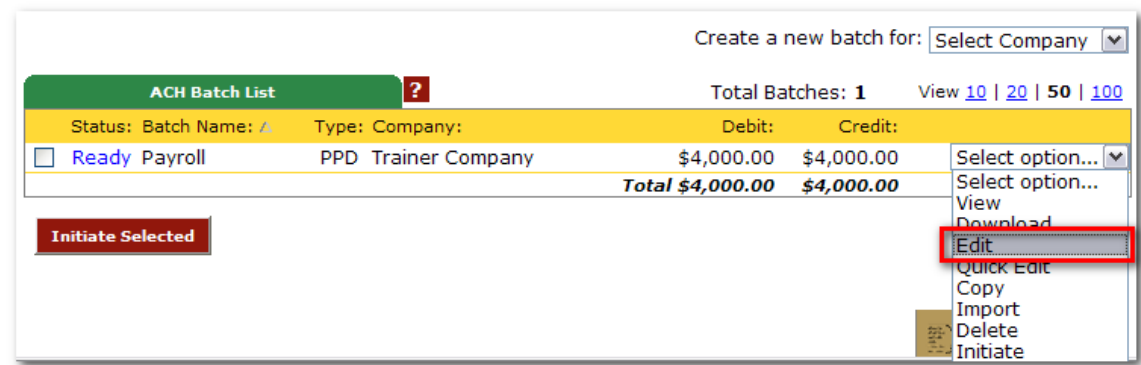

**Step 1**: Select **Edit** from the drop down menu for the batch that will ultimately contain the transaction.

#### **Step 2**: Select **Add Transaction**.

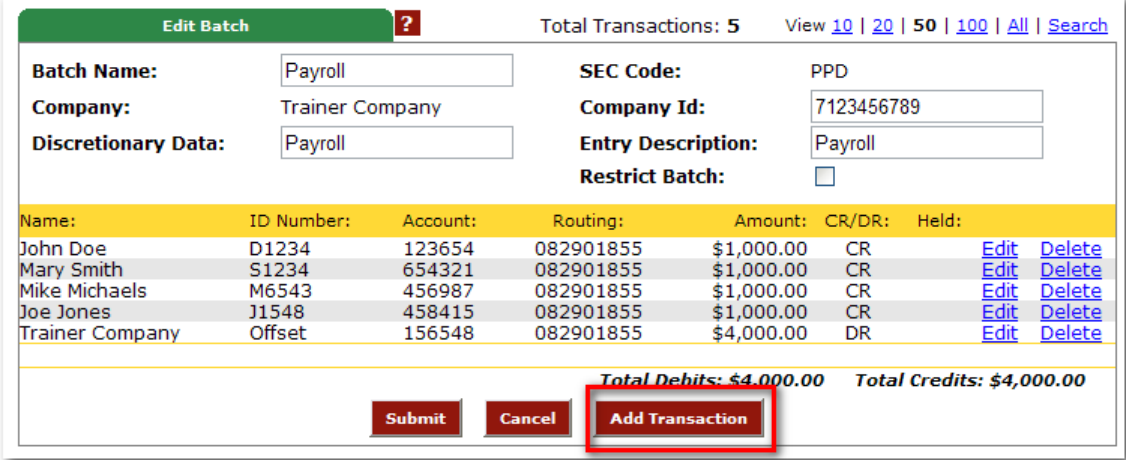

**Step 3**: Complete the transaction information.

*\*Note: NetTeller does not allow zero dollar transactions. An amount must be entered. If the amount of the transaction is not known you can enter \$0.01 or \$1.00.* 

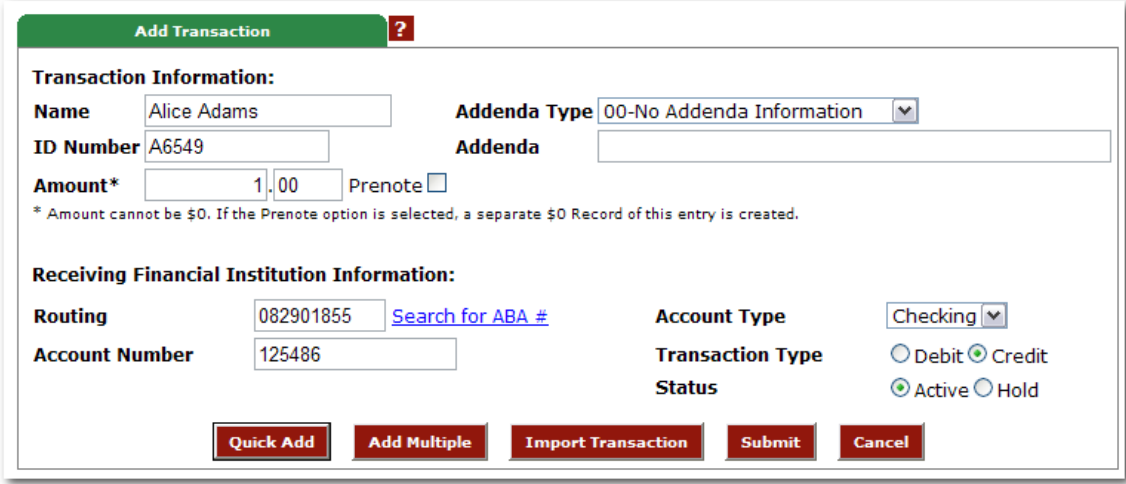

# **Step 4**: Select **Prenote**.

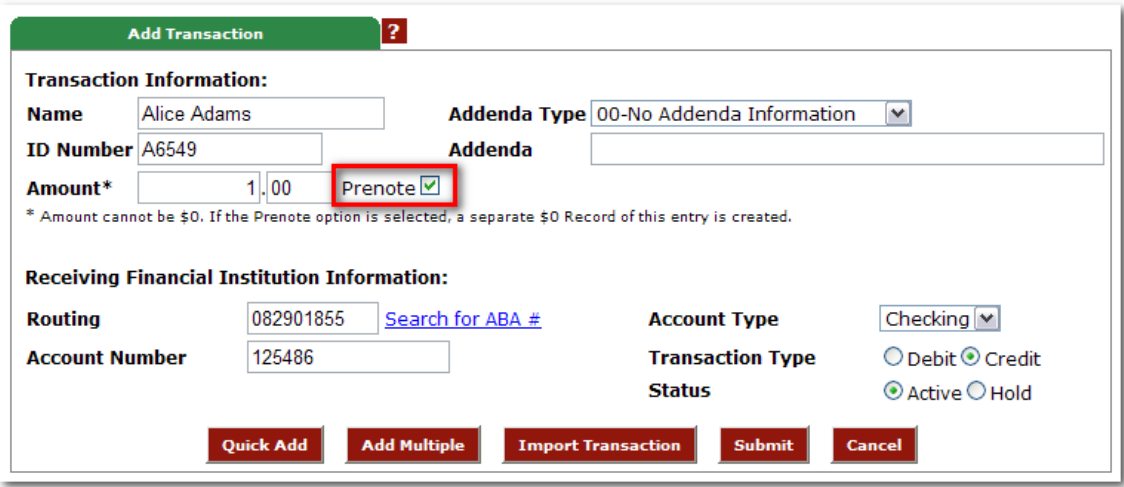

**Step 5**: Select **Hold** for the Status field.

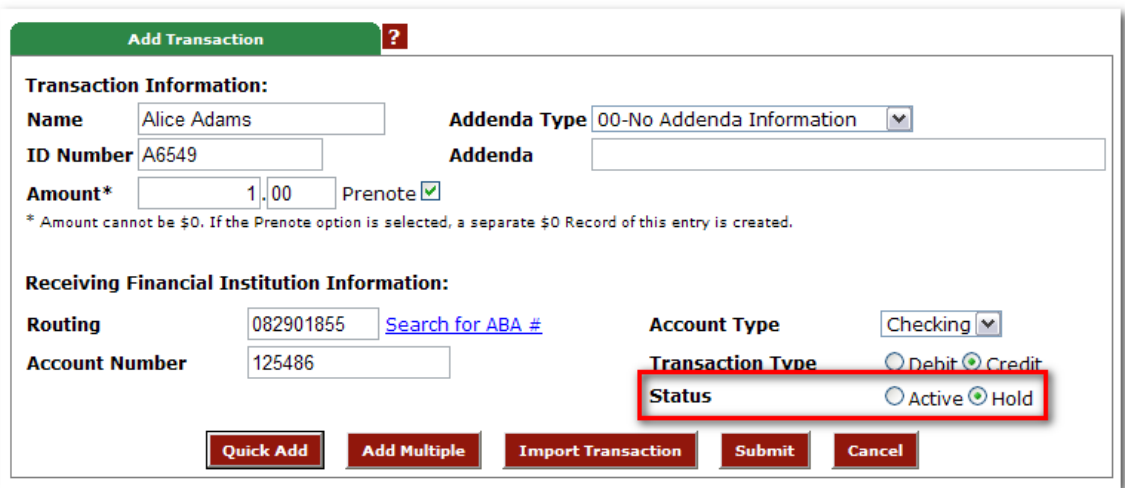

By selecting Hold, this transaction will not be included in the batch if it is initiated*.* 

# **Step 6**: Select **Submit**.

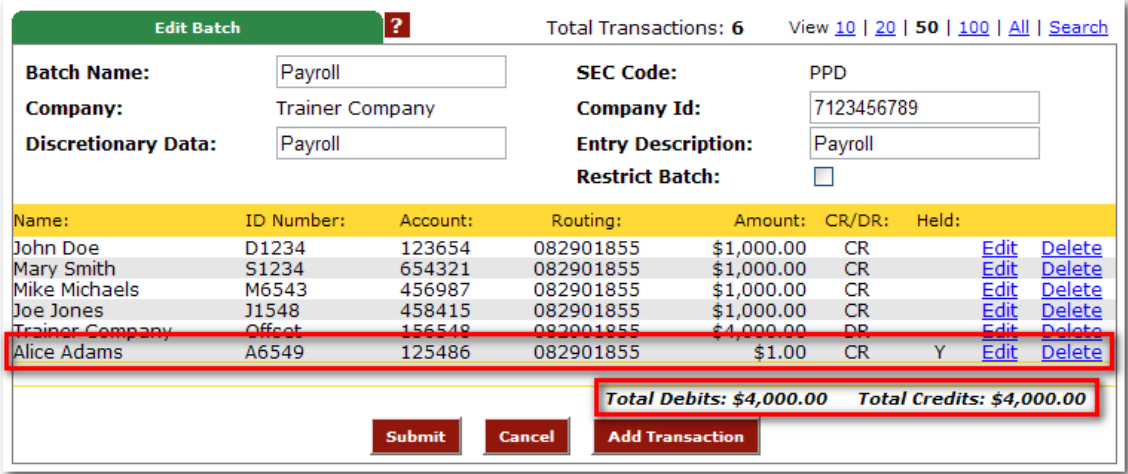

The transaction is added to the batch but not included in the totals.

#### **Step 7**: Select **Submit**.

On the batch list, a new batch will display that begins with **PNT**. This is the prenote batch that was created by NetTeller. Initiate this batch to send the actual prenote transaction.

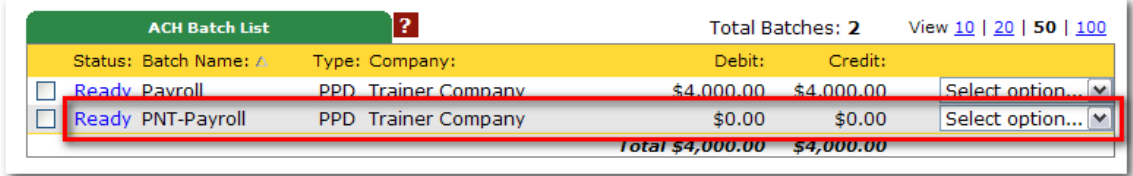

Once you are ready to send the actual transaction, you will need to release the hold status and edit the dollar amount.

**Step 1**: Select **Quick Edit** from the drop down menu.

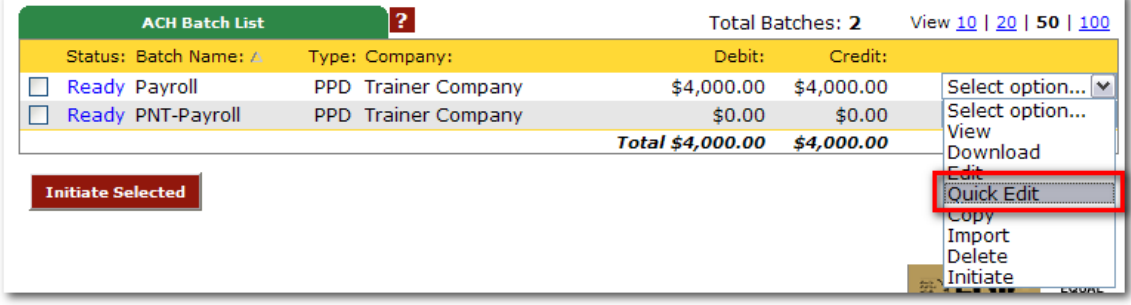

**Step 2**: Change the dollar amount and uncheck the held option.

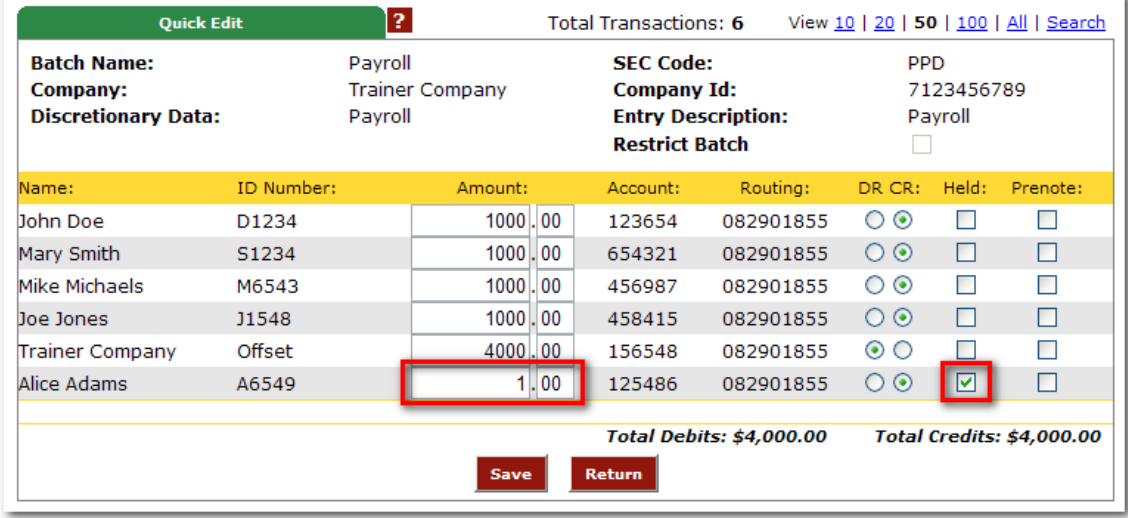

**Step 3**: Modify the dollar amount of the offset transaction if a balanced batch is required.

<span id="page-34-0"></span>Batches already created/uploaded in NetTeller. Batches will remain on the system to be used as templates.

### **ACH STATUSES**

**Ready:** Batch can be edited. If in balance it may also be initiated.

**Uploaded:** Batch has been uploaded or transactions imported.

**Initiated:** Batch has been sent to financial institution.

**Processed:** Financial institution has processed the batch.

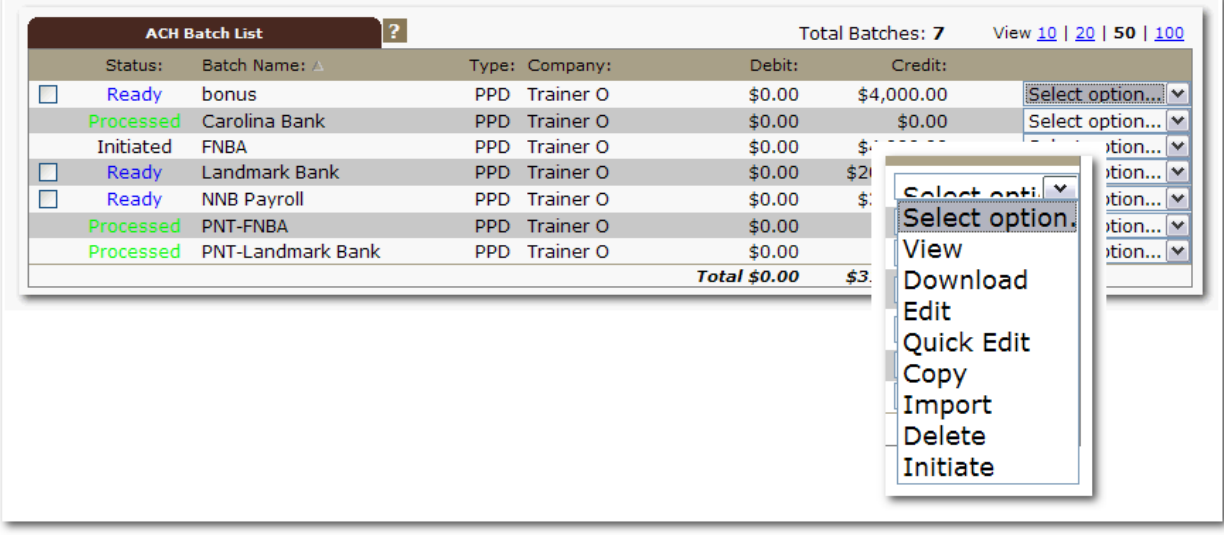

#### **ACH MENU OPTIONS**

**View**: List of transactions within batch.

**Download**: Export batch to PDF or NACHA file format.

**Edit**: Change or add transactions to the batch.

**Quick Edit**: Change transaction dollar amounts, place hold on specific transactions. This option is commonly used when editing a payroll batch, where only the amount of the transaction changes.

**Copy**: Creates an exact duplicate of the selected batch.

**Import (optional):** Upload transactions from CSV, Tab-Delimited, Fixed Position or NACHA files.

**Update (optional):** Upload new dollar amount using ID Number as matching field; will not create new transactions.

**Delete**: Remove batch from the system. If the batch is in initiated status, it also deletes batch from financial institution.

**Initiate**: Send batch information to financial institution for processing.

<span id="page-36-0"></span>Send federal and/or state taxes (if enabled) via ACH. Company must already be registered with the EFTPS to use this option.

### **PROCEDURES – FEDERAL TAXES**

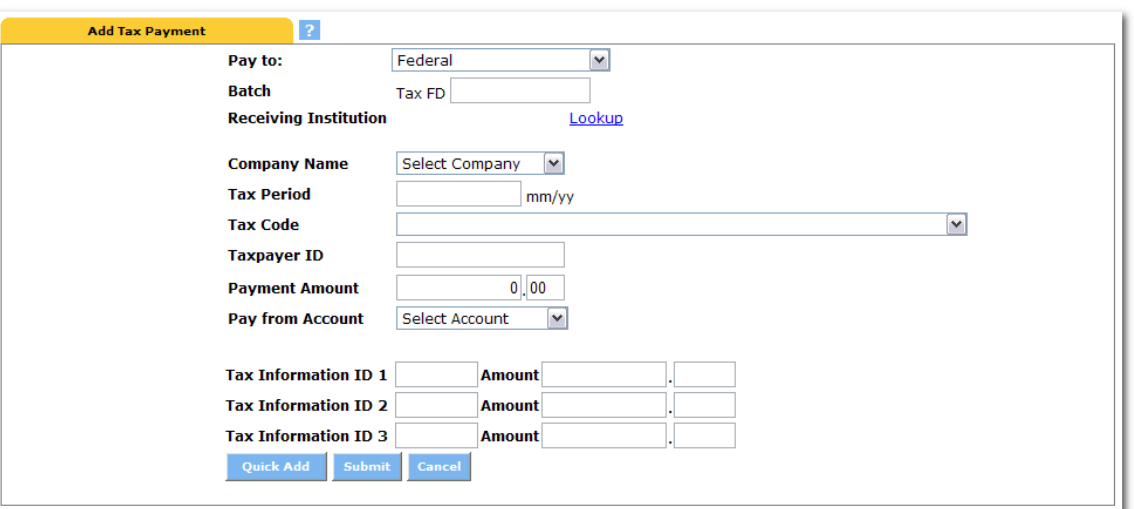

**Pay to**: Select Federal.

**Batch**: Name to distinguish batch for customer's benefit.

**Receiving Institution**: Click **Lookup** to select financial institution that will receive payment.

**Company Name**: ACH Company tax payment is for.

**Tax Period**: Month and year payment is for.

**Tax Code**: Type of tax payment.

**Taxpayer ID**: Company's EIN number.

**Payment Amount**: Dollar amount of transaction.

**Pay from Account**: Select the account to debit for the offset transaction.

- o If the ACH company is set up to initiate balanced batches only, select from the accounts you have access to in NetTeller.
- o If the ACH company is set up to initiate batches by selecting an offset account, select from available offset accounts.

Tax Information ID 1: Amount designated for Social Security. This is an optional field.

**Tax Information ID 2:** Amount designated for MediCare. This is an optional field.

**Tax Information ID 3**: Amount designated for Withholding. This is an optional field.

# **PROCEDURES – STATE TAXES**

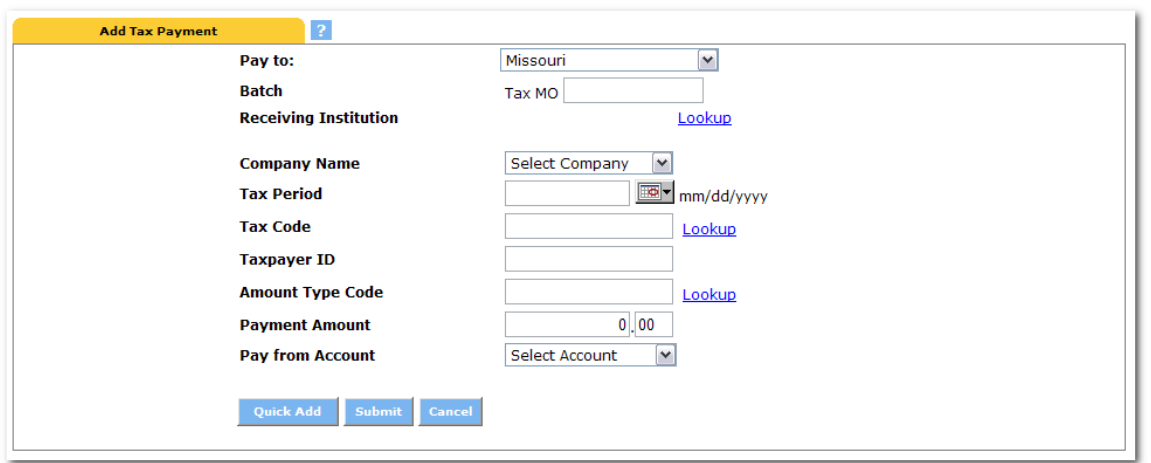

**Pay to**: Select state payment is for.

**Batch**: Name to distinguish batch for customer's benefit.

**Receiving Institution**: Click on **Lookup** to select financial institution that will receive payment.

**Company Name**: ACH Company tax payment is for.

**Tax Period**: Month and year payment is for.

**Tax Code**: Click **Lookup** to select the type of tax payment.

**Taxpayer ID**: Company's EIN number.

**Amount Type Code**: Click **Lookup** to select the type of amount.

**Payment Amount**: Dollar amount of transaction.

**Pay from Account**: Select the account to debit for the offset transaction.

- o If the ACH company is set up to initiate balanced batches only, select from the accounts you have access to in NetTeller.
- o If the ACH company is set up to initiate batches by selecting an offset account, select from available offset accounts.

<span id="page-38-0"></span>Displays ACH batches that have been initiated and processed.

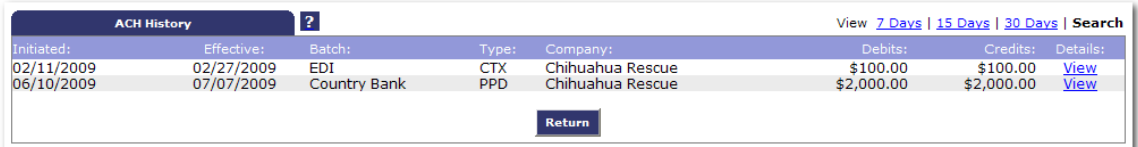

Clicking **View** displays the transactions within the batch.

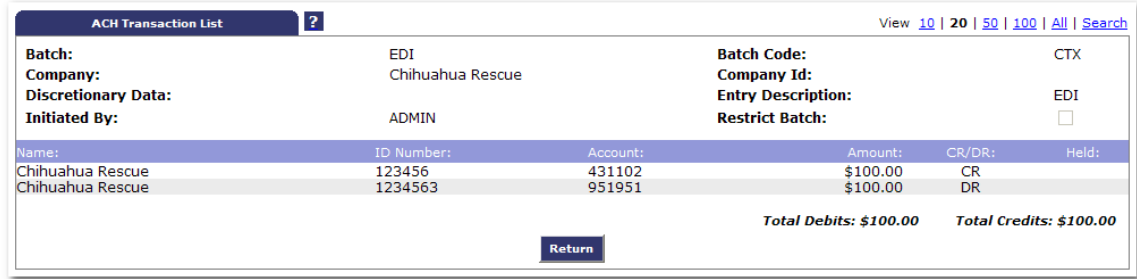

<span id="page-39-0"></span>Search and display any transactions within all batches that match the search criteria.

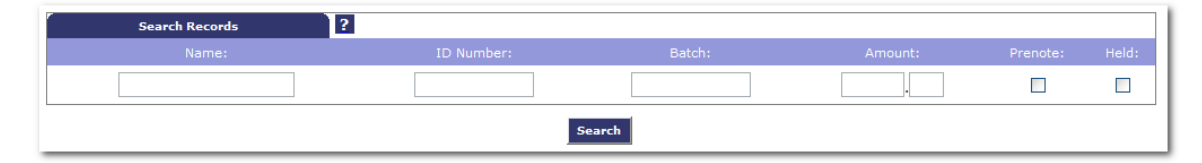

You can edit/delete the transactions if needed.

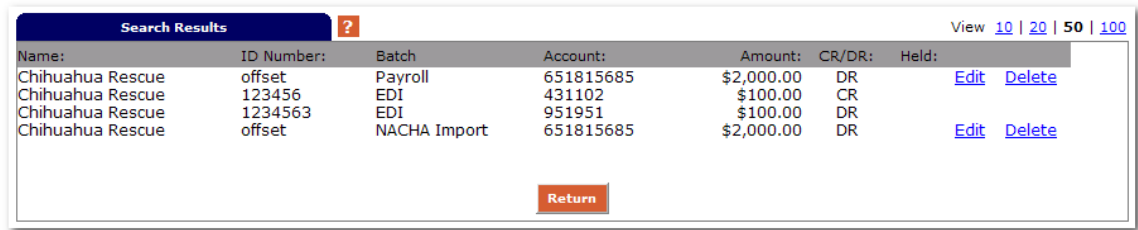

# **WIRES**

# **CREATING A WIRE**

# <span id="page-40-1"></span><span id="page-40-0"></span>**PROCEDURES – ADD A WIRE TRANSFER**

**Step 1:** Select the **Edit/Add** tab.

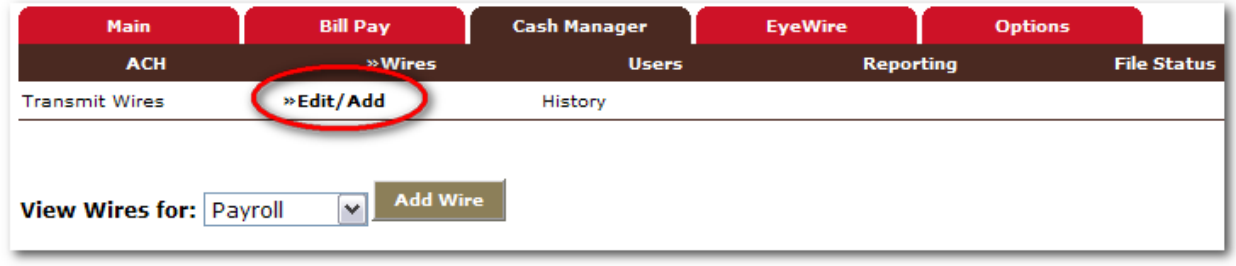

**Step 2:** Choose the account for which you are adding the wire for and select **Add Wire.**

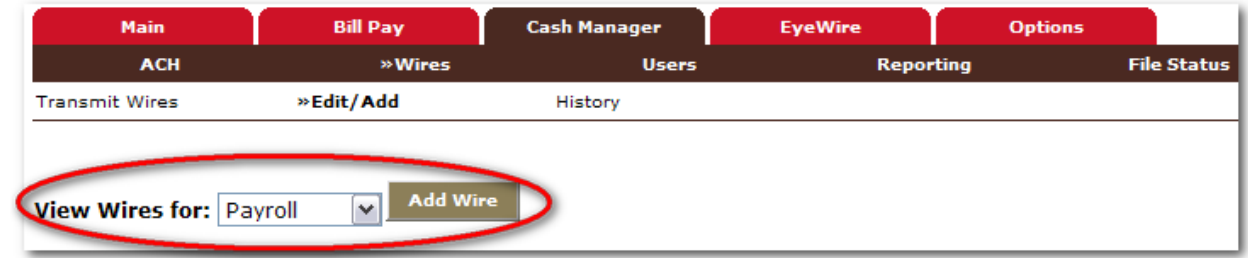

**Step 3:** Fill in the fields for the new wire:

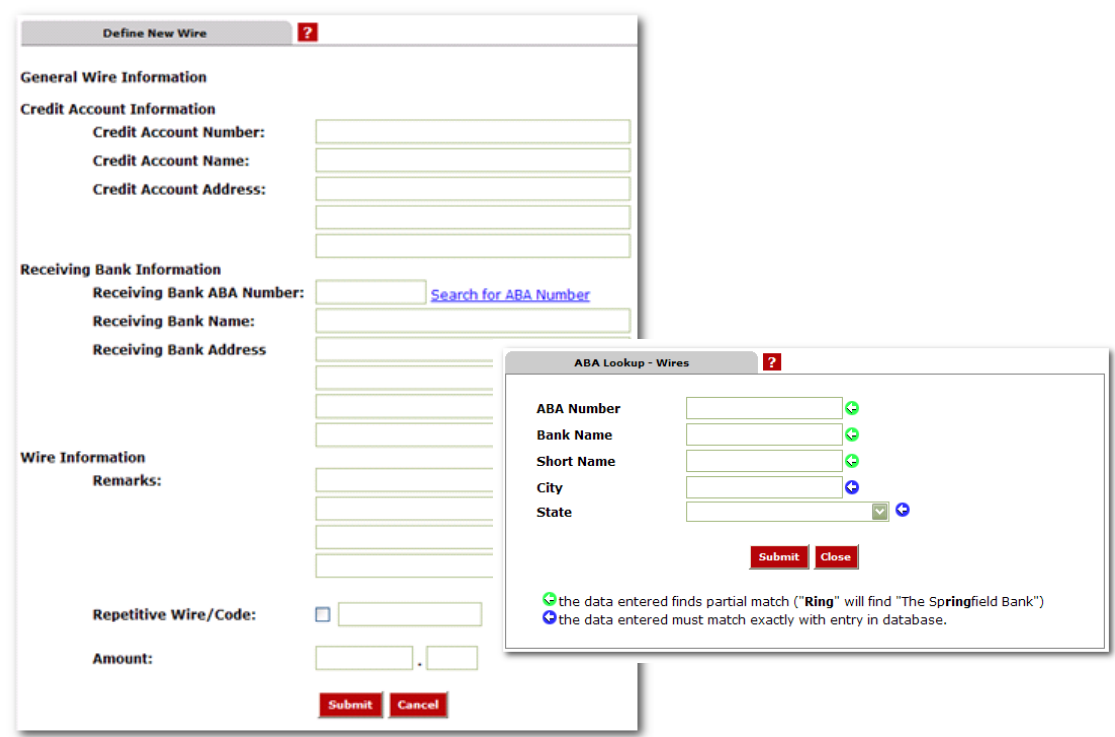

**Credit Account Number:** The account that will receive the wired funds.

**Credit Account Name:** The name on the account receiving the wired funds.

**Credit Account Address:** The address of the Credit Account.

**Receiving Bank Information:** Enter the ABA number of the financial institution where the Credit Account is held. Use the Search for ABA Number feature to search for the Credit FI.

*Selecting an ABA from the Search for ABA Number option will populate all remaining Receiving Bank Information fields.*

**Wire Information/Remarks:** Enter any information regarding the wire transfer. Comments can include processing instructions, invoice numbers, or any other text/numeric data.

**Repetitive Wire/Code:** If the wire transfer should be saved as a template, click the checkbox for Repetitive Wire and assign a repetitive wire code (up to 6 characters). Wires that are not designated as Repetitive will automatically be removed from the system once transmitted and processed.

**Amount**: Dollar amount of wire.

# <span id="page-42-0"></span>**PROCEDURES – TRANSMITING A WIRE TRANSFER**

**Step 1**: Select **Transmit Wires**.

| <b>Main</b>             | <b>Bill Pay</b>  | <b>Cash Manager</b> |              | <b>EveWire</b><br><b>Options</b><br><b>Reporting</b> |  |                    |                         |                                                 |
|-------------------------|------------------|---------------------|--------------|------------------------------------------------------|--|--------------------|-------------------------|-------------------------------------------------|
| <b>ACH</b>              | »Wires           |                     | <b>Users</b> |                                                      |  | <b>File Status</b> |                         |                                                 |
| <b>X</b> Transmit Wires | Edit/Add         | History             |              |                                                      |  |                    |                         |                                                 |
|                         |                  |                     |              |                                                      |  |                    |                         | 10910 W 87th St. · Caribbean, KS · 800.444.8887 |
|                         |                  |                     |              |                                                      |  |                    |                         |                                                 |
|                         | <b>Wire List</b> | $\overline{?}$      |              |                                                      |  |                    | View                    | 100<br>10<br>50<br>20                           |
| Sequence:               | Status:          | Amount:             | Rep:         | Account Number:                                      |  | Receiving FI:      |                         |                                                 |
| з                       | Pendina          | \$10.00             | Yes          | 779                                                  |  |                    | <b>SIMMONS FIRST BK</b> | Transmit                                        |
| $\overline{4}$          | <b>Initiated</b> | \$100.00            | Yes          | 123456                                               |  |                    | <b>SIMMONS FIRST BK</b> |                                                 |

**Step 2**: Locate the desired wire and select the **Transmit** link.

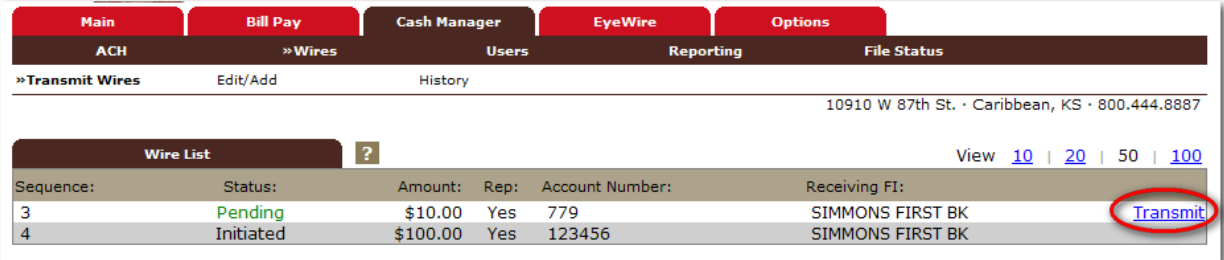

# **Step 3**: Review wire information.

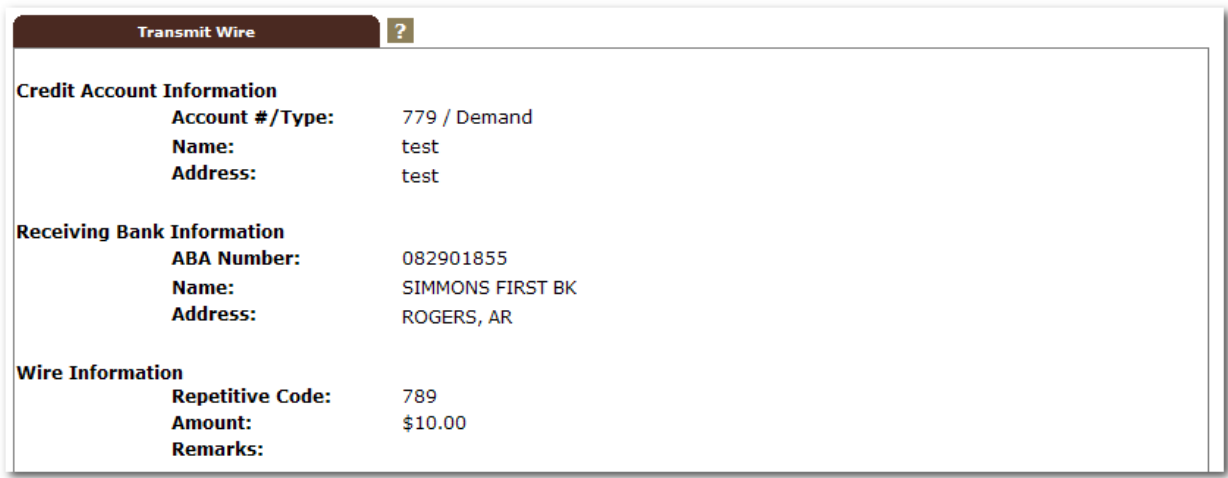

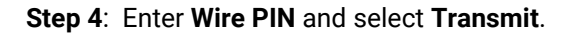

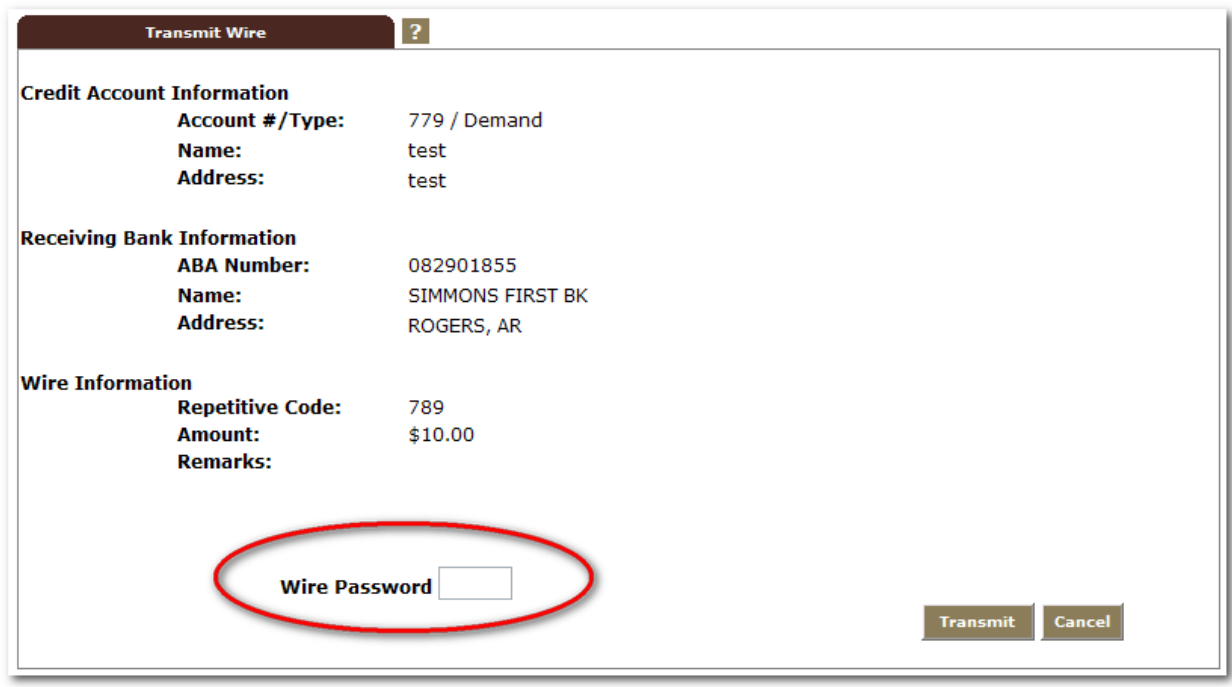

# **WIRE STATUSES**

**Ready:** Repetitive wire that has a zero dollar amount.

**Pending:** Wire can be edited, deleted or initiated.

**Initiated:** Wire sent to the financial institution.

**Processed:** Financial institution has taken the option to process wire.

**Omitted:** Financial institution has removed the wire from processing.

<span id="page-44-0"></span>View wires submitted through NetTeller that have been processed.

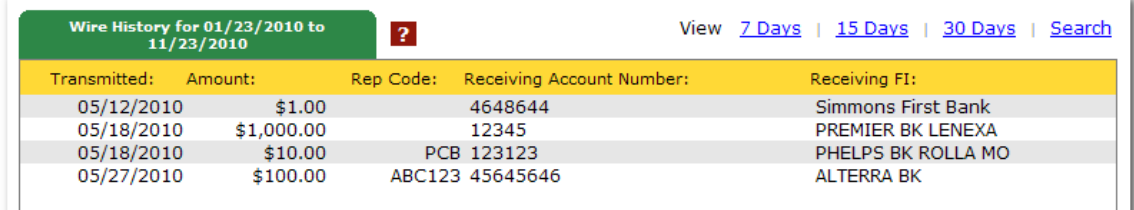

# **USERS**

# <span id="page-45-0"></span>**PROCEDURES – SET UP A NEW CASH USER**

**Step 1**: Select **Users** from the **Cash Manager** tab. Click **New CM User**.

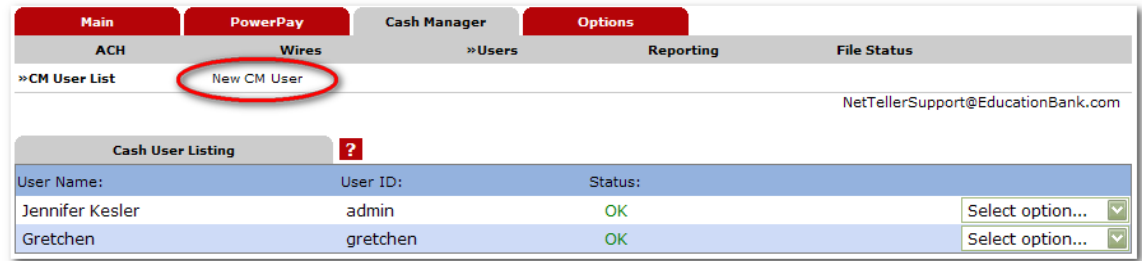

# **Step 2**: Complete the User Settings.

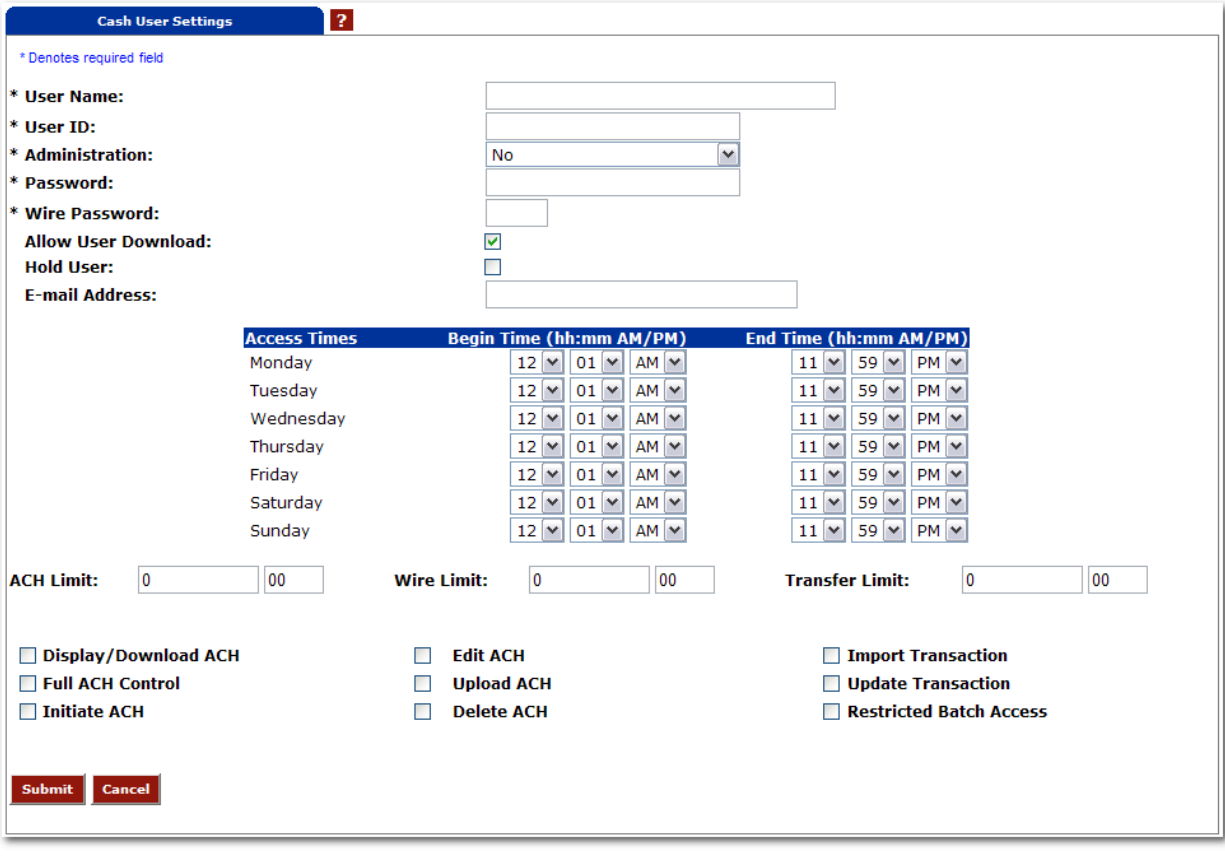

**User Name**: Name of cash user.

**User ID:** Sign on for cash user.

#### **Administration**:

**No**: Cannot create/edit cash users. Cannot change settings.

**Yes**: Full administrative rights. Can create/edit cash users and change settings (alias, password, email and account settings.)

**Partial**: Can change NetTeller settings (alias, password, email and account settings) but cannot create/edit cash users.

**View**: View-only authority. Cannot change any settings or cash users.

**Password**: Establish a password for the cash user. System will prompt the user to change the password at initial login and when password is reset.

**Wire Password**: 4-digit number needed to transmit a wire transfer to bank.

**Allow User Download**: Download and print prior day activity.

**Hold User**: If selected, user will not be able to log in. If user exceeds maximum login attempts, this box becomes checked. Uncheck the box and click Submit to unlock the user.

**E-mail Address**: User's email address. May only be modified by full administrator.

**Access Times**: Establish specific time frames cash user can sign in.

**ACH Limit**: Maximum amount user can initiate per day.

**Wire Limit**: Maximum amount user can transmit per wire.

**Transfer Limit**: Maximum amount cash user can transfer between accounts per transfer

**Display/Download ACH**: View batch details and download batch to .PDF or NACHA format.

**Full ACH Control**: If selected, allows cash user to take multiple actions within a batch without requiring action from a second cash user. If deselected, dual control is required.

**Restricted Batch Access**: Cash user can view and work with restricted batches.

**Work with ACH**: Create/edit ACH batches and transactions.

**Upload ACH**: Upload NACHA files into ACH.

**Initiate ACH**: Send batch to financial institution for processing.

**Delete ACH**: Remove ACH batch from system.

**Import Transaction**: Upload transaction file into system (CSV, Fixed Position, tab delimited and NACHA).

**Update Transaction**: Upload transaction file into ACH. Will change dollar amount only for matching transactions. Will not create new transactions.

#### **Step 3**: Complete the Default Settings.

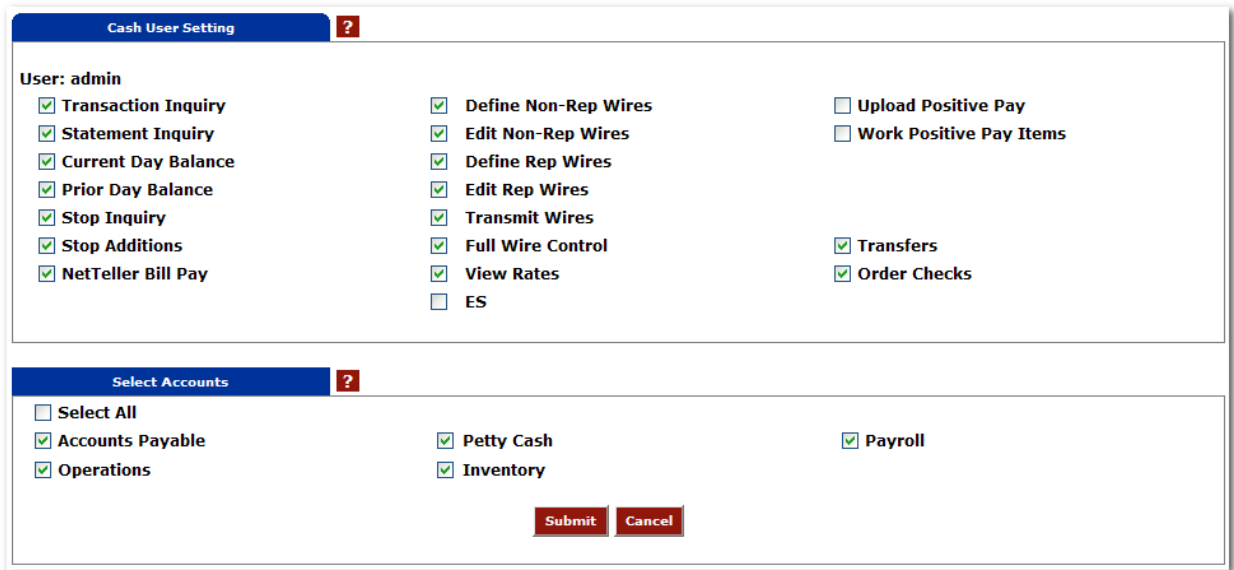

**Transaction Inquiry**: View list of transactions

**Statement Inquiry**: View available NetTeller statements.

**Current Day Balance**: View current balance and activity totals.

**Prior Day Balance**: View balance and activity totals as of previous business day.

**Stop Inquiry**: View information on existing stop payments.

**Stop Additions**: Enter new stop payments.

**NetTeller Bill Pay**: Access bill pay module.

**Define Non-Rep Wires**: Create new single wire transfers.

**Edit Non-Rep Wires**: Modify/delete single wire transfers.

**Define Rep Wires**: Create wire templates.

**Edit Rep Wires**: Modify/delete wire templates.

**Transmit Wires**: Initiate wire to financial institution for processing.

**Full Wire Control**: If selected, allows cash user to take multiple actions within a wire without requiring action from a second cash user. If deselected, dual control is required.

**View Rates**: View financial institution's interest rates if enabled.

**ES**: Enroll/unenroll in Electronic Statement product.

**Upload Positive Pay**: Send issued items file to financial institution.

**Work Positive Pay Items**: Make decisions to pay/return exception items.

**Transfers**: Move money between accounts.

**Order Checks**: Reorder checks if financial institution has functionality enabled.

**Select Accounts**: Choose accounts that cash user will have access to.

**Step 4**: Complete Account Settings (if enabled).

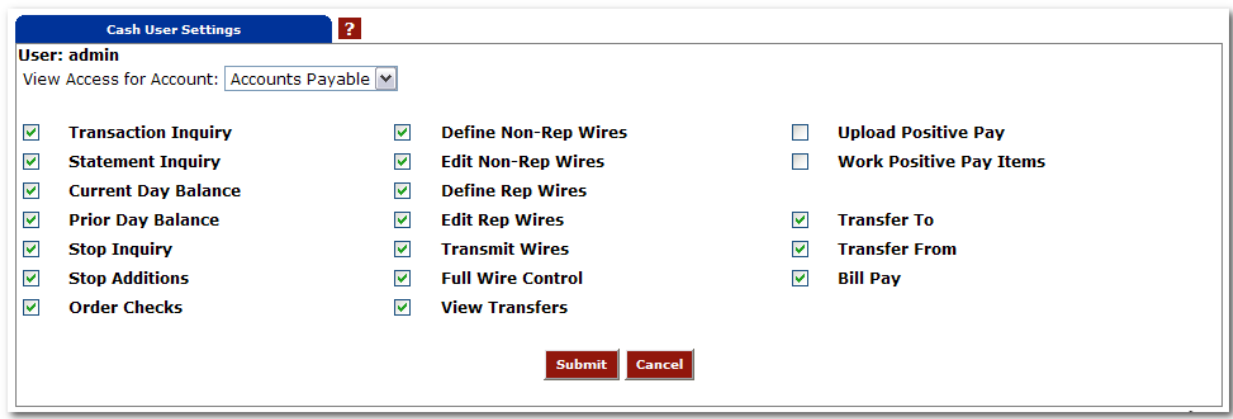

**View Access for Account**: Select the account to work with.

**Edit Access Rights**: Modify default access rights for account.

Step 5: Contact <Bank Name> at <phone number> to activate new user.

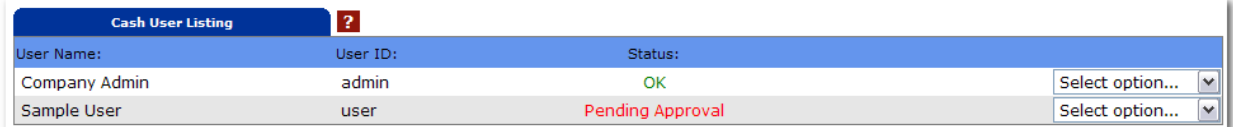

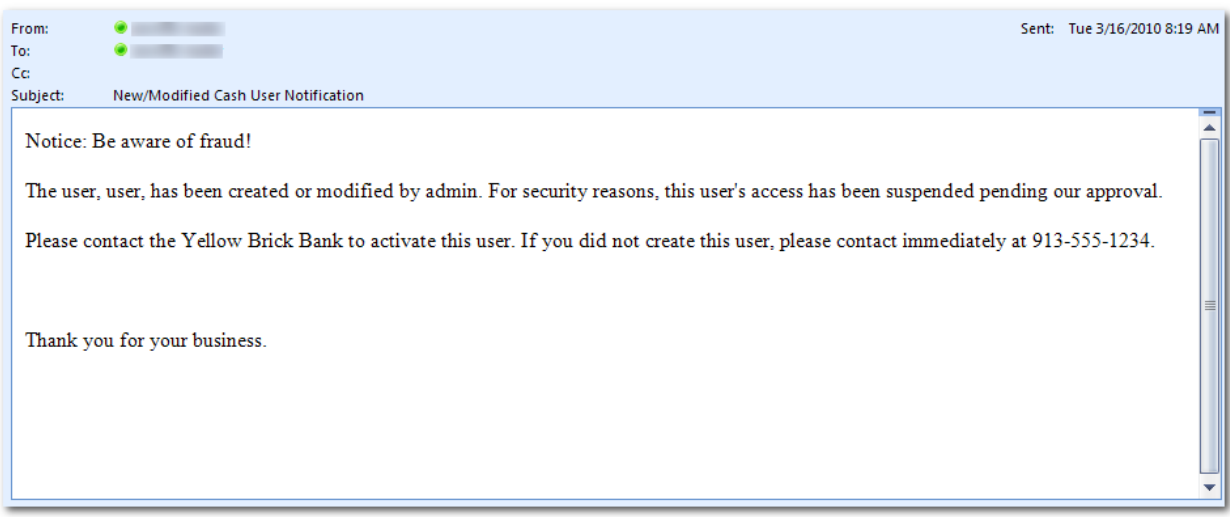

# **REPORTING**

# <span id="page-49-0"></span>*Prior Day*

Displays balance information, float information and activity totals for previous business day.

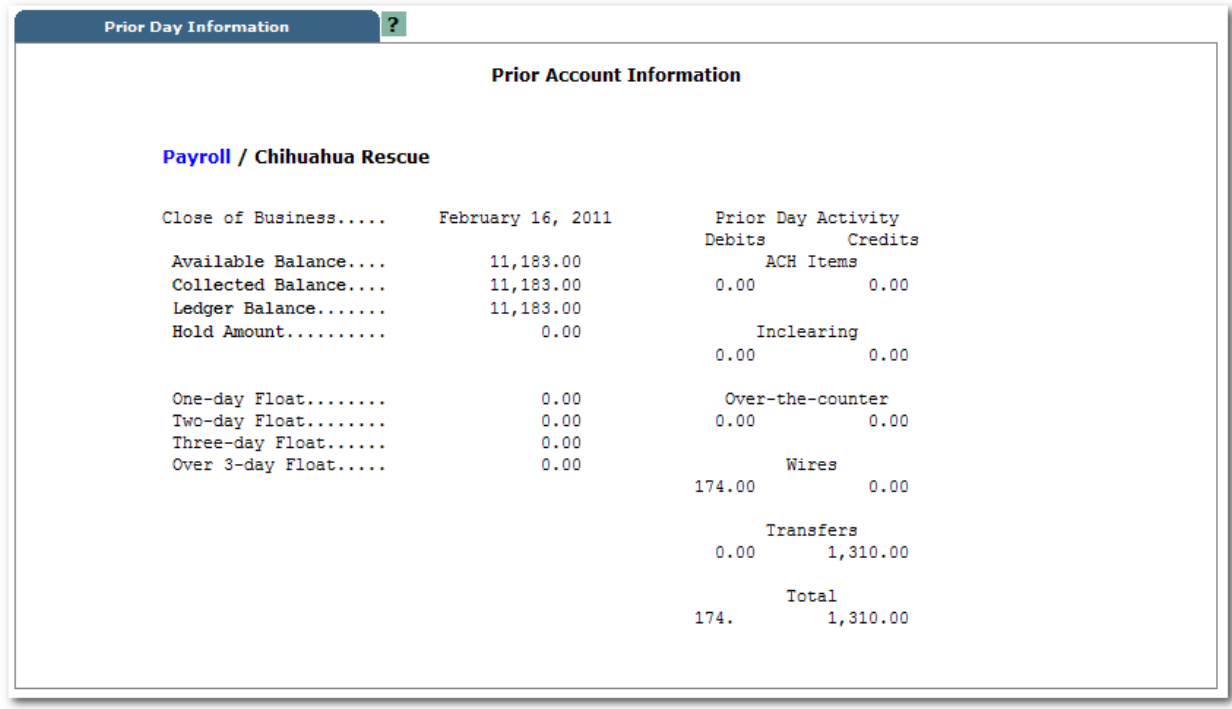

# *Current Day*

Displays balance information and activity totals for current business day.

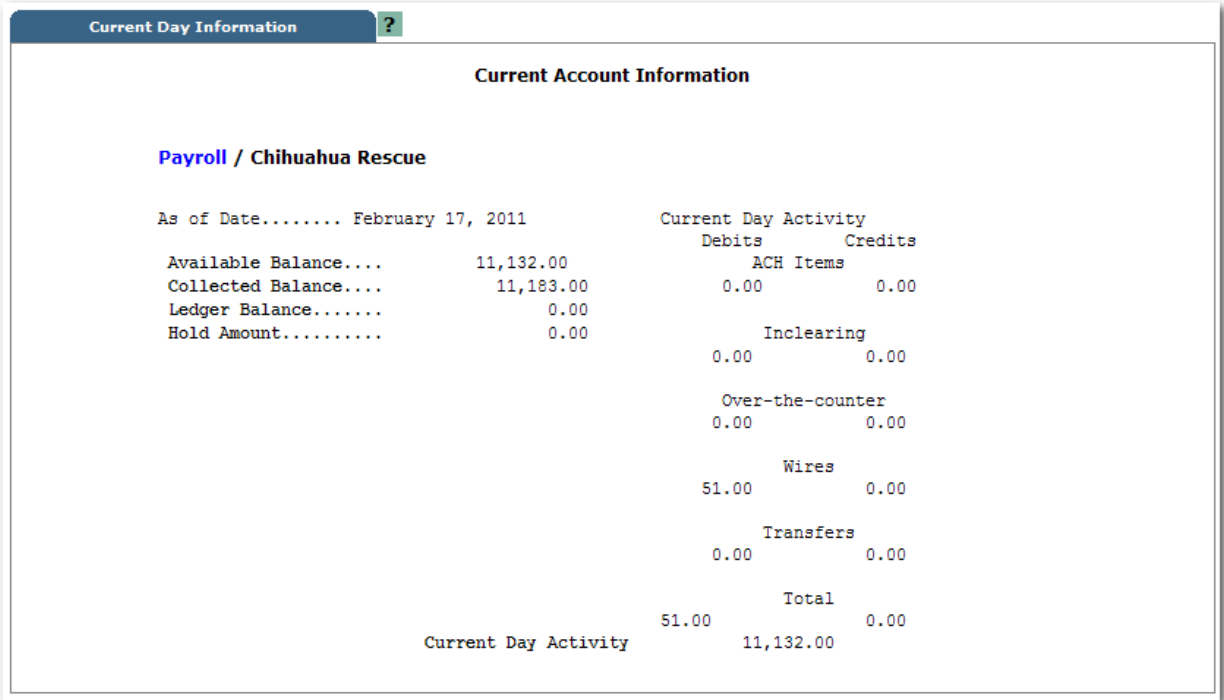

#### *Position*

Displays balance information and transactions that posted to the account on the previous business day. All accounts will display.

**Download Cash User**  $\boldsymbol{?}$ To download: 1. Right-click the link below.<br>1. Right-click the link below.<br>1. Select **Save Target As...** from the menu.<br>3. Use the dialog box to save the file in the folder you wish. To view:<br>1. Left-click on the link below. Cash Management data

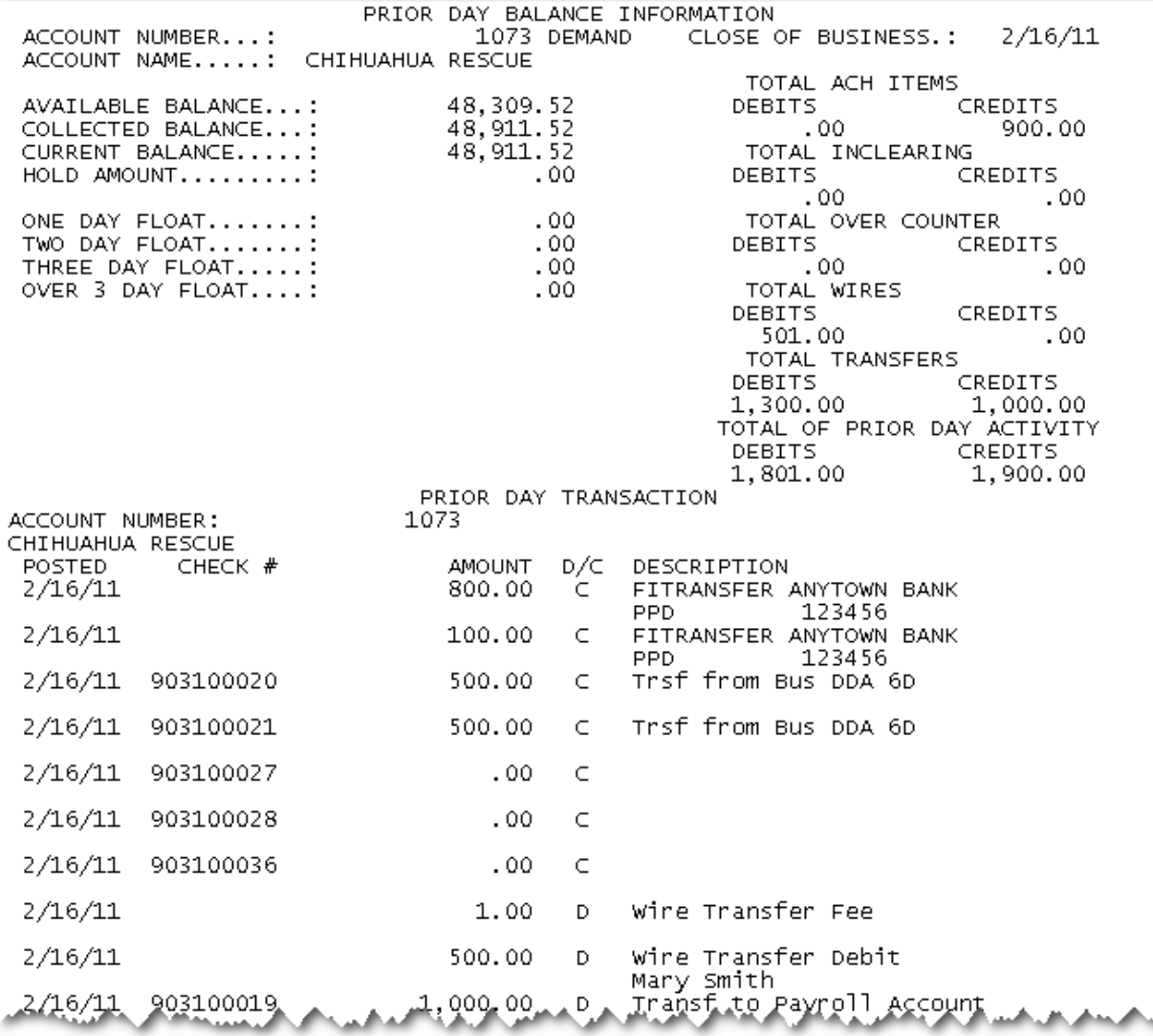

# **FILE STATUS**

<span id="page-52-0"></span>File status tab displays all files that have been uploaded into the system and the status of the upload. This option shows both ACH and ARP files. Files drop off this list after 7 days.

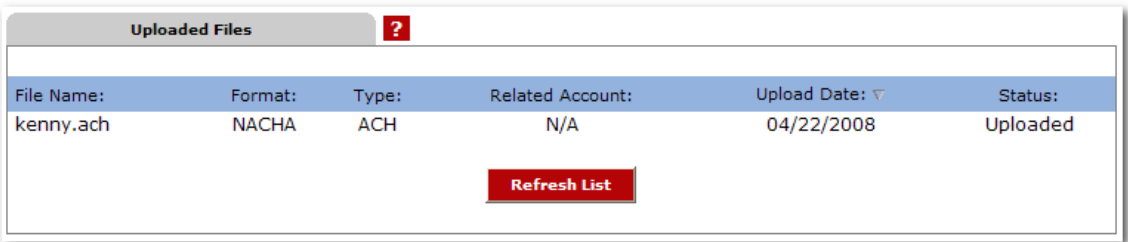

# **OPTIONS**

<span id="page-53-0"></span>Manage email addresses and passwords, account settings, display settings, and alerts.

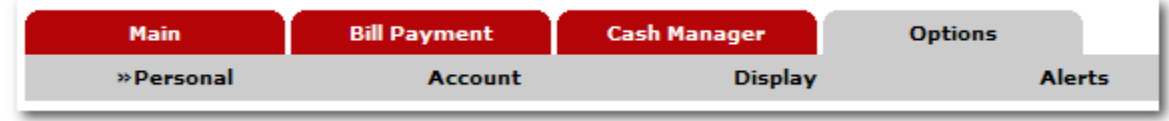

#### *Personal*

Edit alias, passwords, company email address and Personal Question and Answer (used for Password Self Reset).

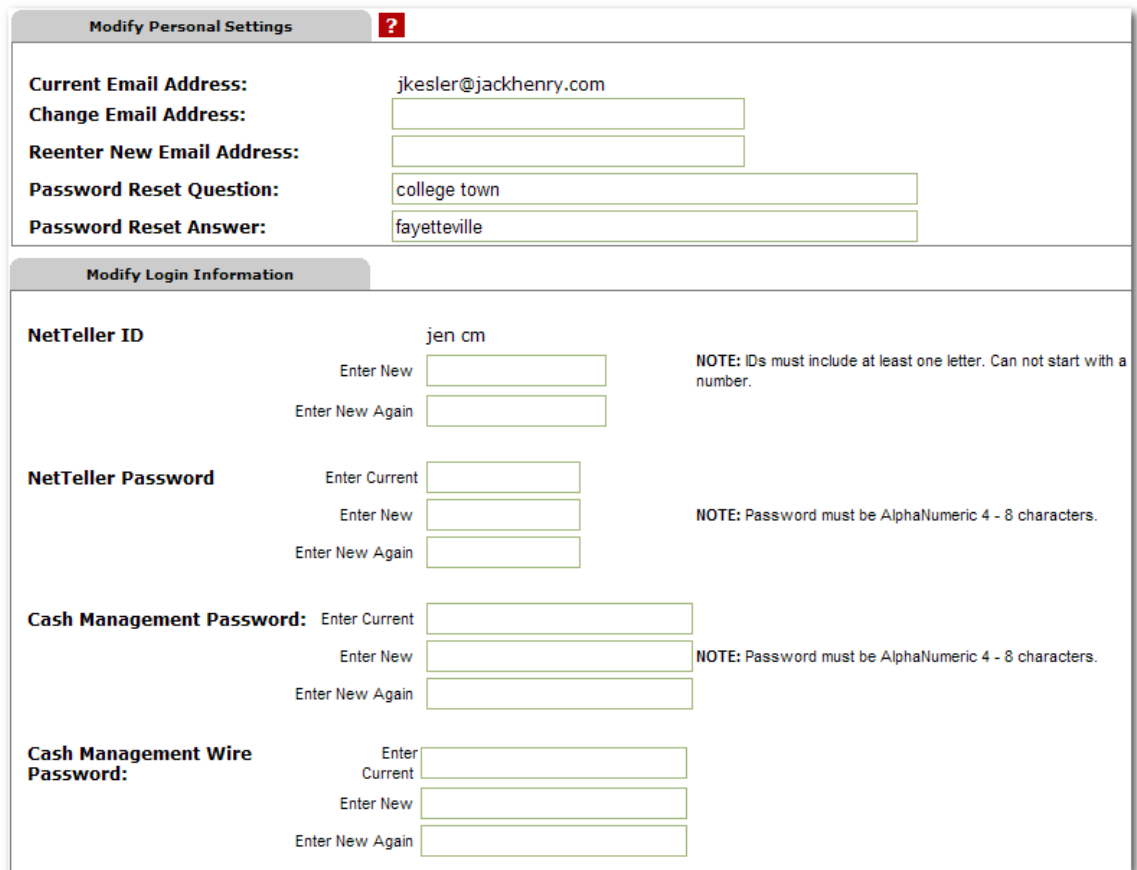

#### *Account*

Edit account pseudo names and change the order in which accounts display in NetTeller.

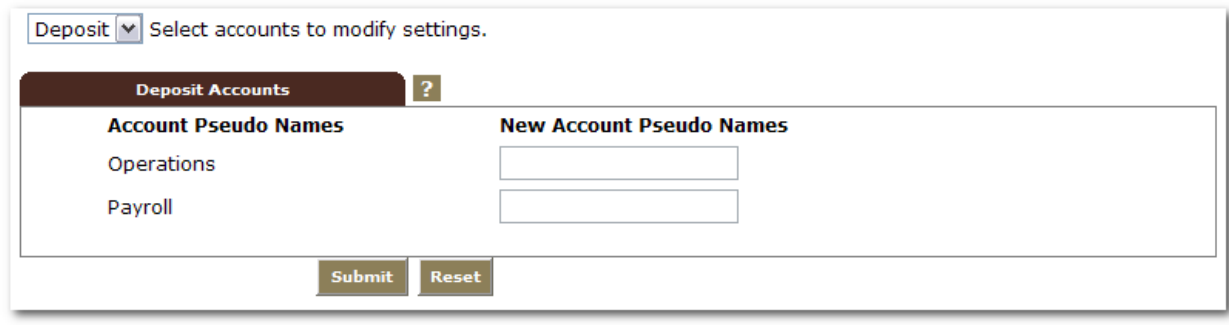

# *Display*

Edit default view settings.

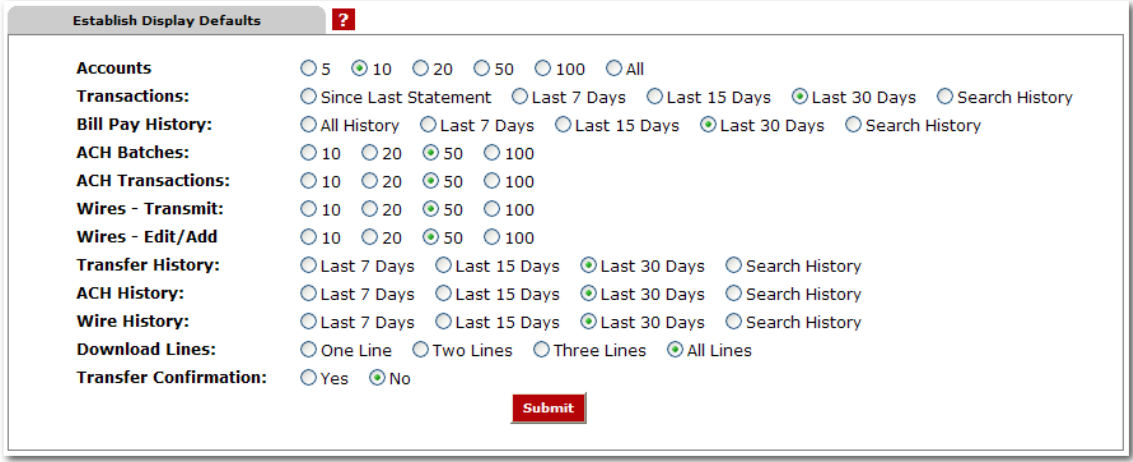

#### *Alerts*

Set up Event Alerts, Balance Alerts, Item Alerts and Personal Alerts.

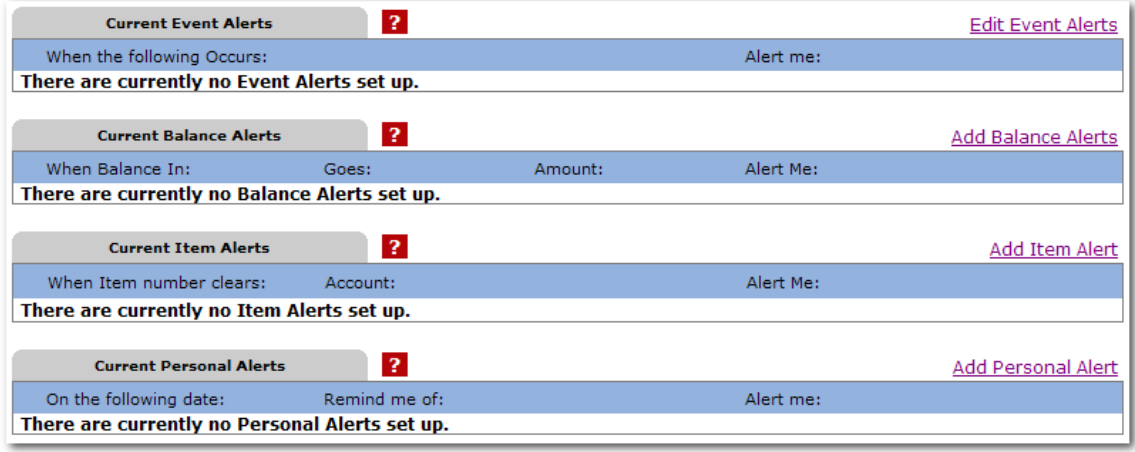